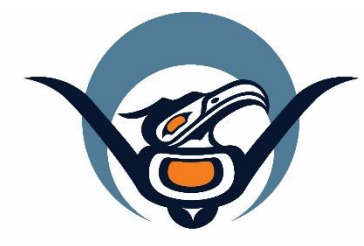

# **First Nations Health Authority** Health through wellness

# **Panorama Guide**

**Immunization Data Entry**

Version 3.2

panorama@fnha.ca

**<http://www.fnha.ca/what-we-do/communicable-disease-control/panorama>**

# Table of Contents

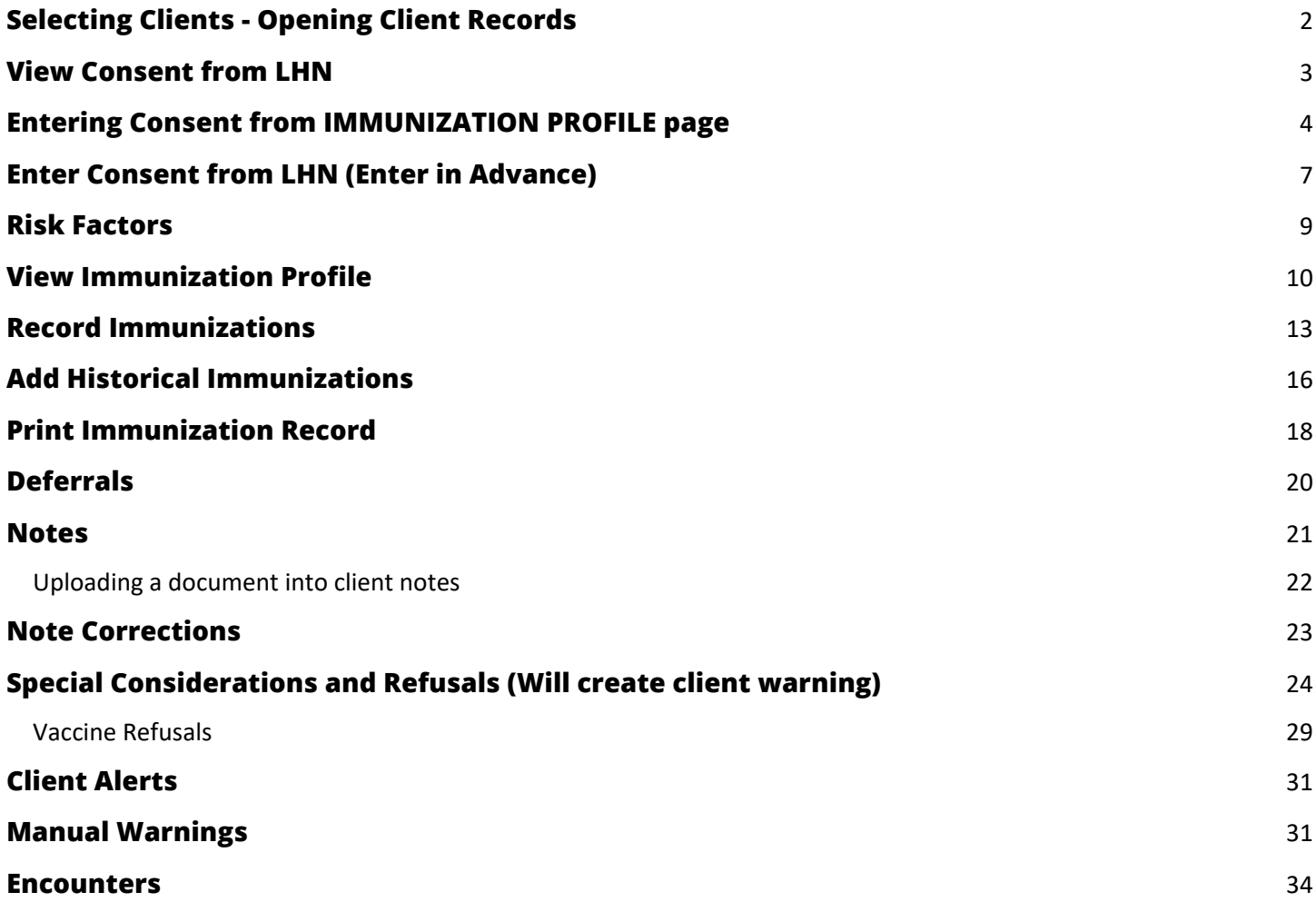

### <span id="page-2-0"></span>**Selecting Clients - Opening Client Records**

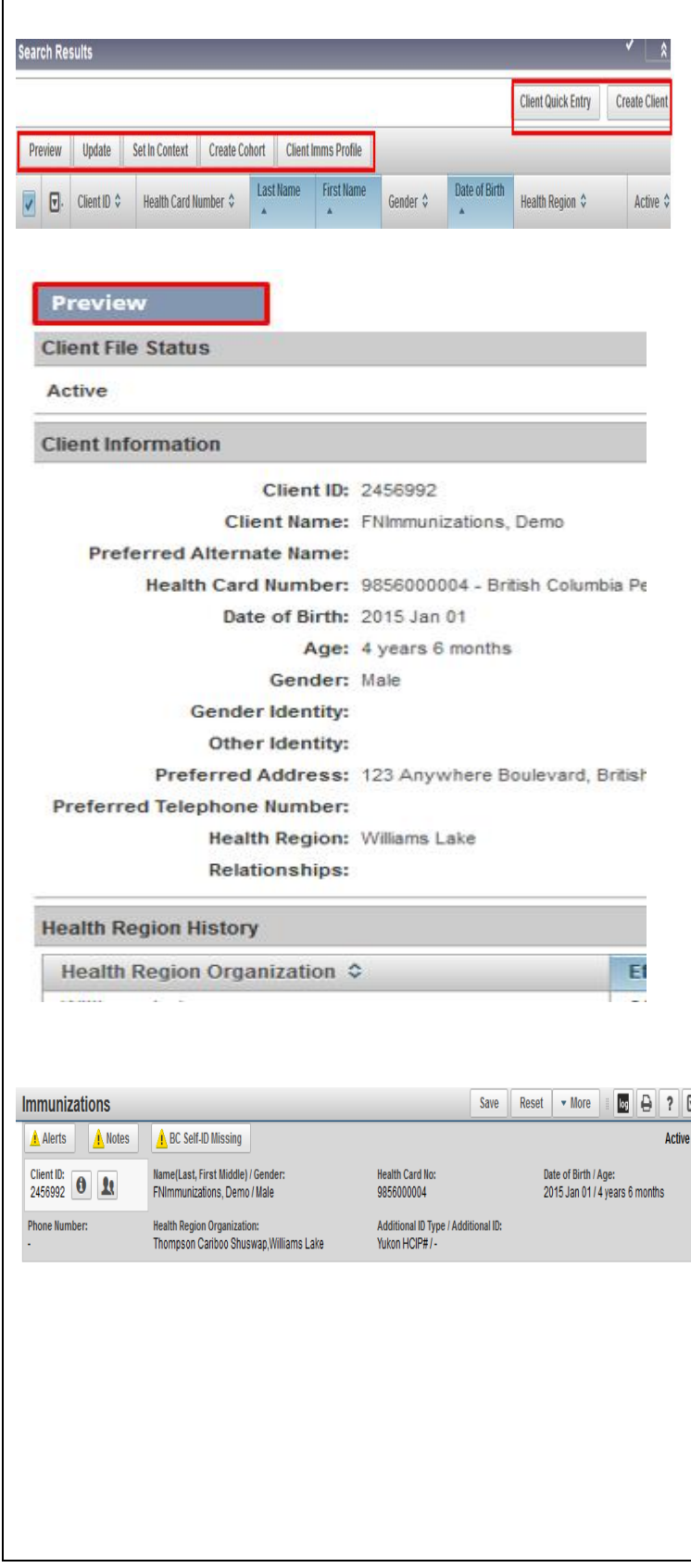

- 1. Search client following your choice of search options (See Core Guide).
- 2. Using the search results table, choose a single client by selecting the checkbox next to the *Client ID column*
- 3. Under *Row actions*, you will have several choices depending upon which module you are in. In the *Immunization Module* your choices are:
	- o *Preview*
	- o *Update*
	- o *Set in Context*
	- o *Create Cohort*
	- o *Client Imms Profile*
	- o *Client Quick Entry*
	- o *Create Client*
- 4. If you are not sure which client is the one you are looking for, you can preview a client's file by selecting the checkbox to the left of the *Client ID* column and then select the **PREVIEW**  button to give you more client information.
- 5. Once you have found your client, it is suggested that you select from the *Row Actions* **Client Imms Profile** as this places the client in context (ie. Opens the client's immunization file).

### **Note:**

- 6. Ensure Client Header is set to correct client in context.
- **7.** Make sure that you have updated: **Client Details (See Core User Guide)**
	- o Client Demographics
	- o Indigenous Information
	- o Allergies
	- o Risk Factors

### <span id="page-3-0"></span>**View Consent from LHN**

- 1. Make sure your client is in context within the *Immunization* module.
- 2. Select **Consent Directives** from the LHN
- 3. Select **Immunization Service**
- 4. Scroll to the bottom of the screen and see if informed consent has been obtained.

You can enter consent through this page by selecting Add.

You can also enter consent through the Immunization profile.

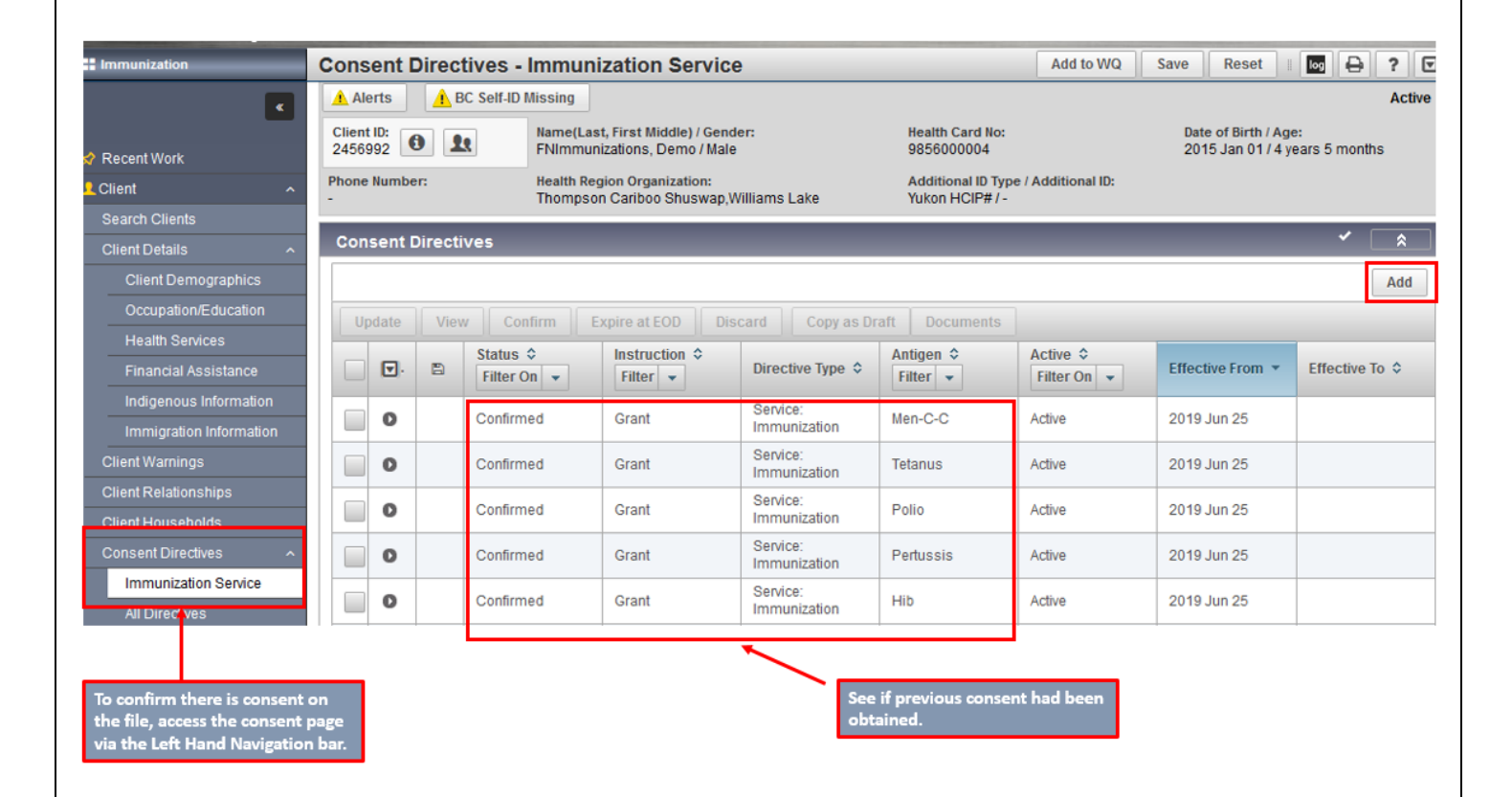

### <span id="page-4-0"></span>**Entering Consent from IMMUNIZATION PROFILE page**

- 1. With client in context, from LHN go to **IMMUNIZATION PROFILE**
- 2. Scroll to **Immunization History – Detailed Data Table**
- 3. Select **Add Single** OR **Add one or more immunizations** if obtaining consent for more than one immunization.
- *4.* In Drop Down menu select **Add Administered**.
- 5. Select agent from drop down list by clicking in the box on the Left of the Immunizing Agent area.
- 6. If more than one agent is given, move down to the next empty immunizing agent box
- 7. Double click in date box to the right of the agent to enter default date (today's date) or you can enter date as required.
- 8. Choose **Record Consent**
- 9. Agent(s) will be pre-populated on consent page
- 10. Client Directive area will be pre-populated with Confirmed and Grant.
- 11. The effective date will default to today's date (can be changed).
- 12. **Consent Given By** Indicate who is giving consent by choosing from the drop-down list
- 13. Choose the **Form of Consent** from the drop-down list

#### 14. **Consent Given To**

- Not Specified
- Current User defaults to users name
- Name: Last Name, First Name Designation ( Eg, Smith, John RN)
- 15. Select **Save**
- 16. Once you have completed documenting consent, and selected save, it will generate back to the **Add Multiple Immunizations Page**
- 17. Continue documenting Immunization details (see Record Immunizations)

**IMPORTANT NOTE:** Immunization refusals are not be entered in the CONSENTS page. To enter a refusal please enter using instructions in the **[SPECIAL CONSIDERATIONS](#page-24-0)** section

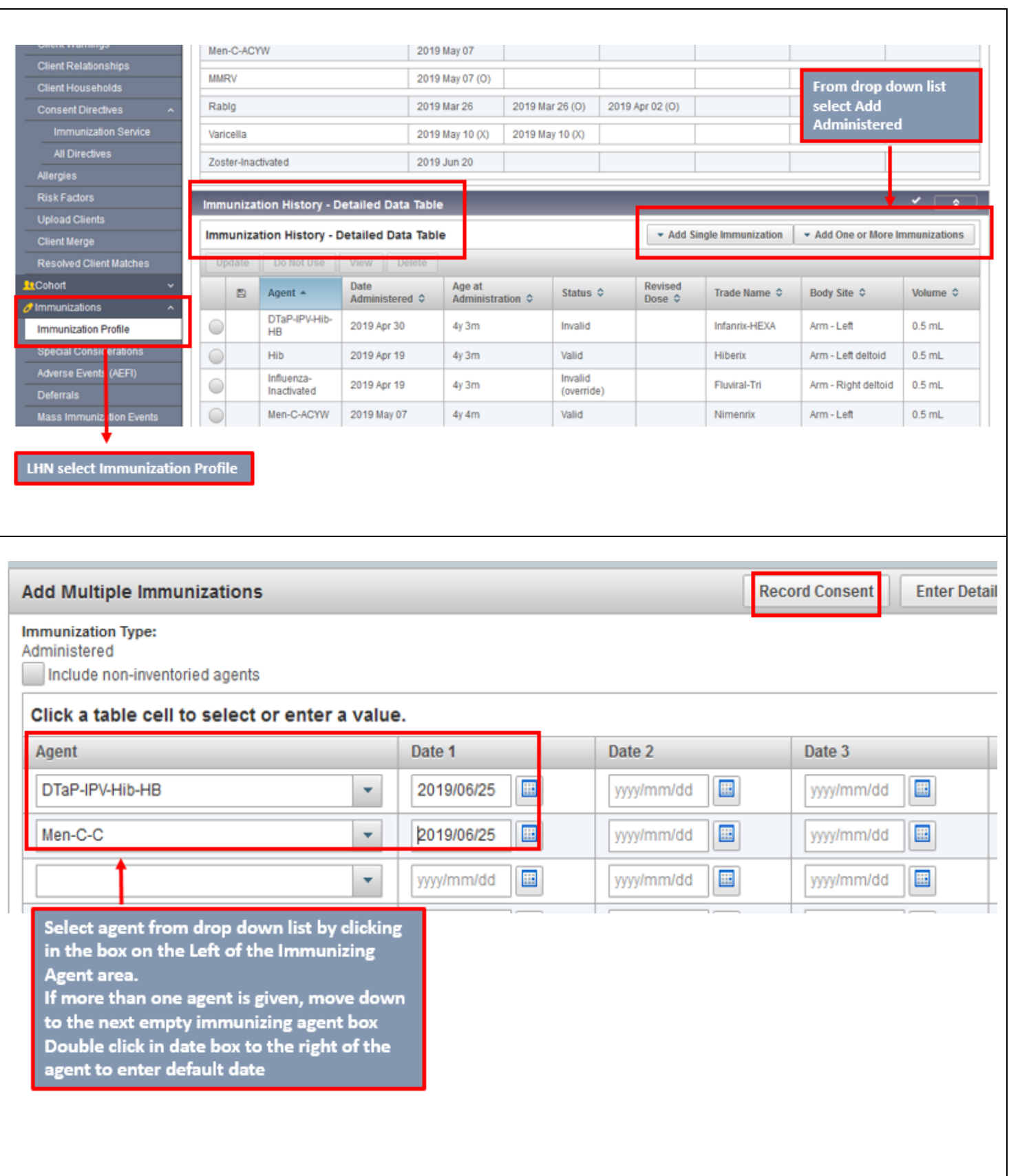

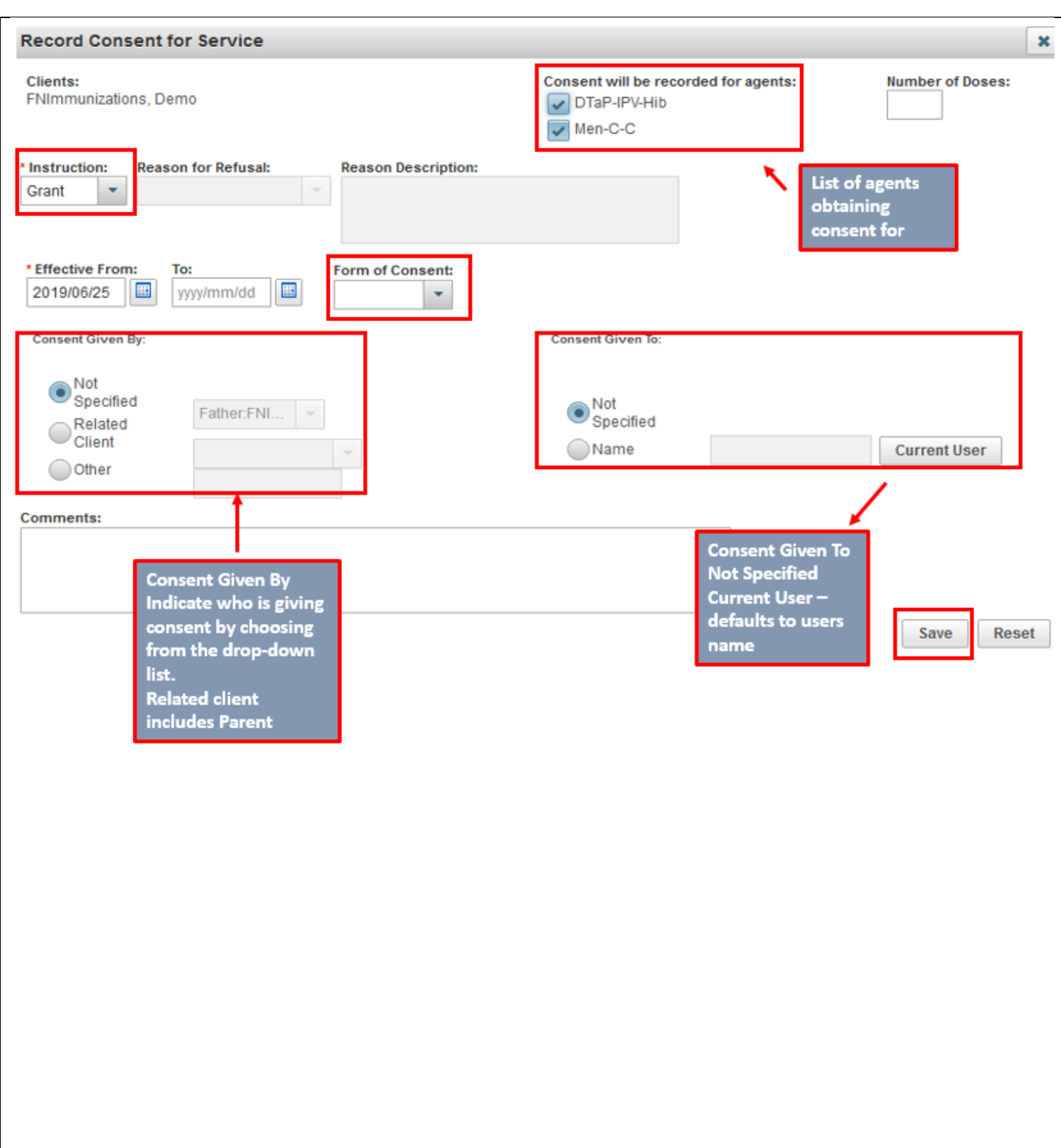

### <span id="page-7-0"></span>**Enter Consent from LHN (Enter in Advance)**

Consent can be entered in advance. Ex: Phone consent or when you are documenting an administered immunization.

### **LHN – Consent Directives**

- 1. Make sure your client is in context within the *Immunization* module
- 2. Select **Consent Directives** from the LHN
- 3. Select **Immunization Service**
- 4. Select the **Add** button (repeat for each agent given).
- 5. Consent modal will appear. . The Client Directive area will be pre-populated with Confirmed and Grant. The effective date will default to today's date (can be changed).
- 6. **Select Agent** from drop down menu– Click on arrow to select associated **Antigens**

#### 7. **Consent Given By** (three choices):

- a) Not Specified
- b) Related Client: Includes any linked family member to client
- c) Other: Enter name and relationship of individual who is providing consent
- 8. Choose the **Form of Consent** from the drop-down list (three choices):
	- a) In person
	- b) Telephone
	- c) Written

#### 9. Choose **Consent Given To** (three choices):

- a) Not Specified
- b) Current User defaulted to your name
- c) Last Name, First Name

### 10.Select **Apply**

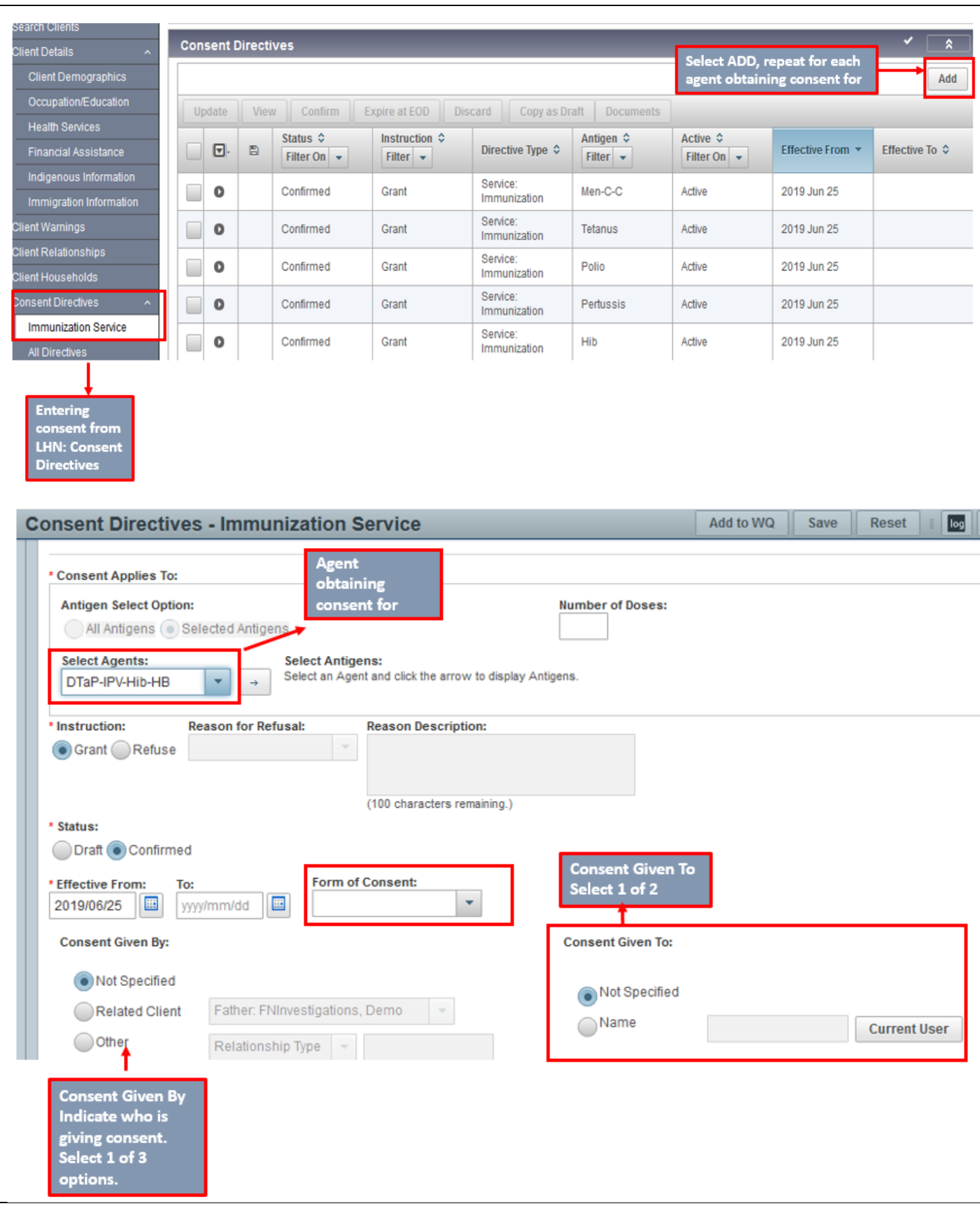

### <span id="page-9-0"></span>**Risk Factors**

In order for Panorama to forecast for Hep A for lndigenous clients, a risk factor of Special Populations –Indigenous under 19 yrs must be entered.

Also, if a client has a significant Risk Factor such as Immunosuppression or Hep B that affects the forecaster, this risk factor should be entered.

- 1. Ensure your client is in context.
- 2. LHN > Client > **Risk Factors**
- 3. Risk Factor page will populate. If there are current risk factors, they will be presented in the table.
- 4. Select **Add** to add a new risk factor.
- 5. **Category** field not required
- 6. Under Risk Factor on the drop-down list choose **"Special Population – Indigenous under 19 yrs (\*).** This ensures Hepatitis A is put into the forecaster.The (\*) indicates that this risk factor affects the Forecaster.
- 7. Select **Yes** in the Response field
- 8. **Effective From** date not required but can enter client's DOB
- 9. **Reported Date** will populate to today's date
- 10. **Frequency** and **Reported By** fields can be completed if applicable
- 11. Select **Apply** to add the risk factors to the Risk Factor Summary table.
- 12. The risk factor(s) will populate in a table
- 13. Repeat steps 4-11 to add additional risk factors

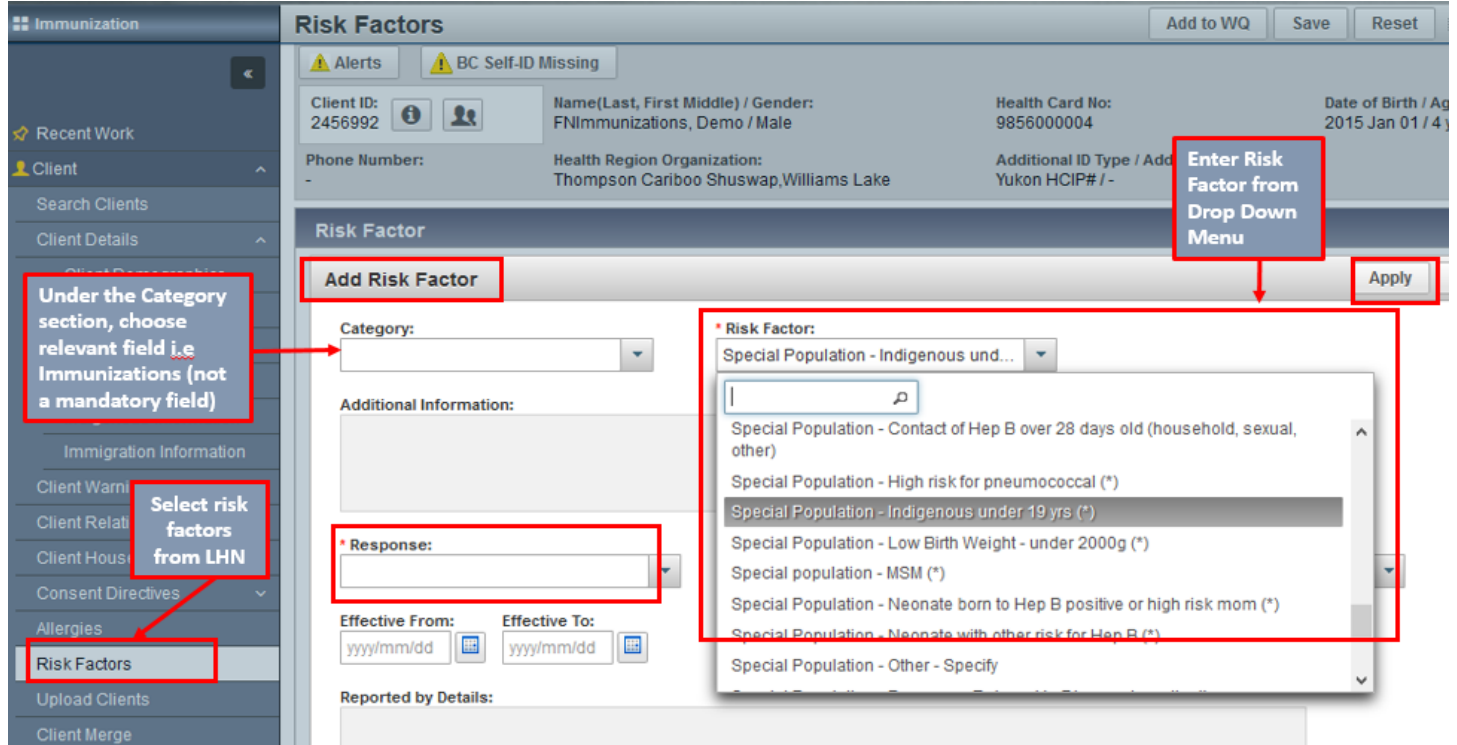

### <span id="page-10-0"></span>**View Immunization Profile**

The Immunization profile functionality (*Client Immunization Summary* screen) provides a complete overview of a client's immunization status.

To view Immunization Profile: LHN > Immunizations > **Immunization Profile** 

**TIP:** If the section header displays  $\checkmark$  **Contains Data**', this indicates that the section has some data in it.

#### **Immunization Details > Immunization History - Summary Grid**

The Summary Grid provides an overview of the client's immunization history. Cells in the columns display dates for subsequent immunizations with the same agent, across a given row, and are read from left to right. This history includes both administered and historical immunizations

**X:** If the administered dose was validated according to the rules of the Panorama Forecaster and it did not meet the criteria of the local schedule (BC and Yukon Immunization series), it would be marked by an '**X**', indicating an Invalid Immunization.

**E:** The date is estimated for this historical immunization.

**O:** The status for this immunization has been overridden.

**R:** The dose number for this immunization has been revised.

### **Immunization History - Detailed Data Table**

The Detailed Data table allow users to view more details for each immunization/sort as needed. Through the Detailed Data table one can view see comments by selecting a specific agent in the table and select UPDATE or VIEW. User has option to sort results by **Agent** or by **Date**, via the radio button.

### **Tab Panel**

Provides an overview (view only) of the client record without needing to navigate to specific screens.

- **Special Considerations**: lists any *Contraindications, Exemptions, Precautions.*
- **AEFI:** lists any Adverse Events Following Immunization recorded for the client.
- **Allergies:** lists any active allergies.
- **Deferrals:** displays a summary of the immunizations that have been deferred and should not be administered to the client until the reason for the deferral is resolved.
- **Risk Factors**: displays only risk factors indicated under immunization category.
- **TB Skin Test & IGRA Tests**: displays a list of the TB Skin Tests & IGRA (Interferon Gamma Release Assay) tests that have been administered to a client.
- **Mass Imms**: displays any Mass Immunization Event that the client is attached to.
- **Consent:** displays any consent that has been obtained for client

#### **Antigen Count**

The *Antigen Count* section lists all the antigens administered and counts the number of valid vs. invalid doses.

### **Immunization Forecast by Agent/Antigen**

The *Immunization Forecast* section provides a summary of the immunizations the client is recommended to receive. It indicates whether each immunization is *Up to Date*, *Due*, or *Overdue*; and the eligible and due dates for the client to receive the dose. The forecast is client-specific and is calculated based on the Jurisdictional Immunization Schedule, factoring in the client's age, gender, risk factors and current immunization history. Refer to *IMMS Forecaster Handbook-System Guideline-Immunizations* for more details on the Forecaster and to the BCCDC Immunization Manual for the schedule.

Includes immunization agent/antigens forecasted by:

- Eligible The Eligible Date has been reached, but the Due Date is in the future.
- Up to Date: Not yet Eligible/Due for a specific agent "Due in the future"
- Due: Time period between the Due Date and the Overdue Date
- Overdue: After a certain time period, generally one month from the due date, forecasted agents/antigens are considered "Overdue." Overdue also considers minimum intervals: if a client is behind on their immunizations, his/her status will remain "Up to Date" until the minimum interval has passed, then it will become "Overdue."

### **Immunization Forecast by Disease**

Displays all antigens forecasted by disease.

#### **Invalid Immunization Reasons**

Displays a list of the immunizations that were administered to the client and were determined to be invalid based on the BC and Yukon Immunization Schedule. Immunizations are evaluated using the validation rules within the Panorama Immunization Decision Support Tool (Forecaster) and will be marked invalid when a clinical interval has not been met (see the IMMS Forecaster Handbook for more details). Immunizations can also be invalidated by a user. The reason for invalidation is provided in the summary table.

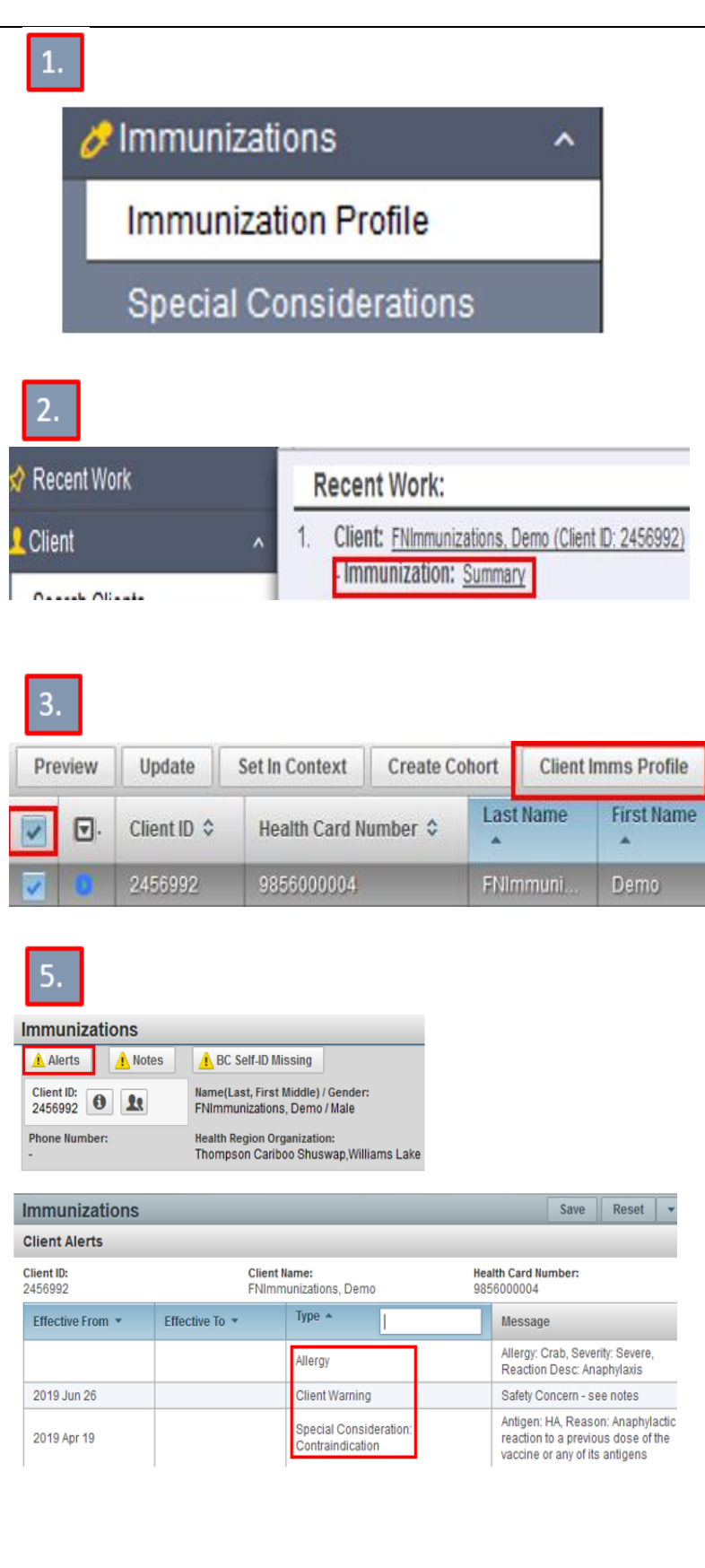

#### **Steps to View Client Imms Profile**

- User is in the **Immunization module**  (tab).
- Client's record is in context.

There are three ways to access the *Client Immunization Profile* screen:

- 1. Click **Left Hand Navigation (LHN) < Immunizations < Immunization Profile**. The *Client Immunization Profile*  screen displays.
- 2. If Client is displayed in Recent Work, click **LHN > Recent Work > Immunization Summary** hyperlink below the **Client Name**. The *Client Immunization Profile* screen displays.
- 3. Click **LHN > Client > Search Clients**. Enter search criteria and click **Search**. Select the **Client ID** from the *Client Index: Search Results* table then click the **Imms Client Profile** button. The *Client Immunization Profile* screen displays with the client in context.
- 4. To view more details of the sections from the *Client Immunization Profile*  screen, select the functionality from the **LHN**. For example, to view more details of the Special Considerations & Risk Factors select:

#### **Immunization > Special Considerations**

#### **Client > Risk Factors**

(Note: **Allergies** and **Client Warnings** can be accessed from the **LHN**, as well.)

5. In the Client header, look for any **Alerts** and **Notes**.

Alerts will include any special considerations, allergies, client warnings.

### <span id="page-13-0"></span>**Record Immunizations**

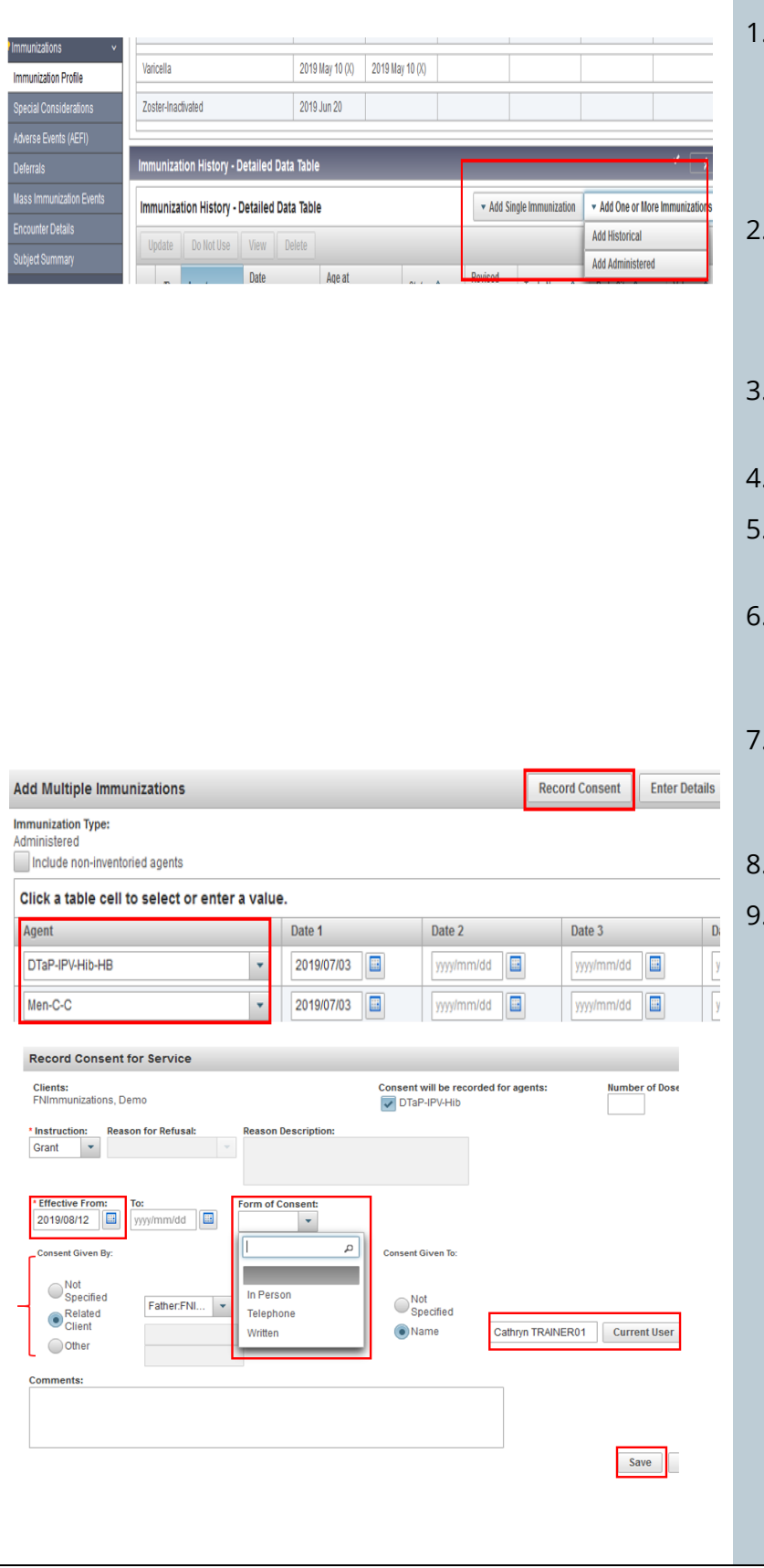

- **unit** 1. Ensure your client is in context. *These instructions assume that consent has been recorded either from the LHN Consent Directives Page or from the Immunization Profile page.*
- 2. **Left Hand Navigation (LHN) < Immunizations < Immunization Profile**  Scroll to **Immunization History Detailed Data Table**
- 3. Select **Add Single Immunization** or **One or More Immunizations.**
- 4. Select option of **Add Administered.**
- 5. Choose agent(s) from the drop-down list by clicking in *Immunizing Agent* section
- 6. Double click will default to today's date. Enter date of immunization administration.
- If more than one agent given, move down to the next empty *Immunizing Agent* box and choose agent. Repeat as required.
- 8. Select **Record Consent**
- 9. Complete mandatory fields for consent See **Entering Consent pg 4-6**

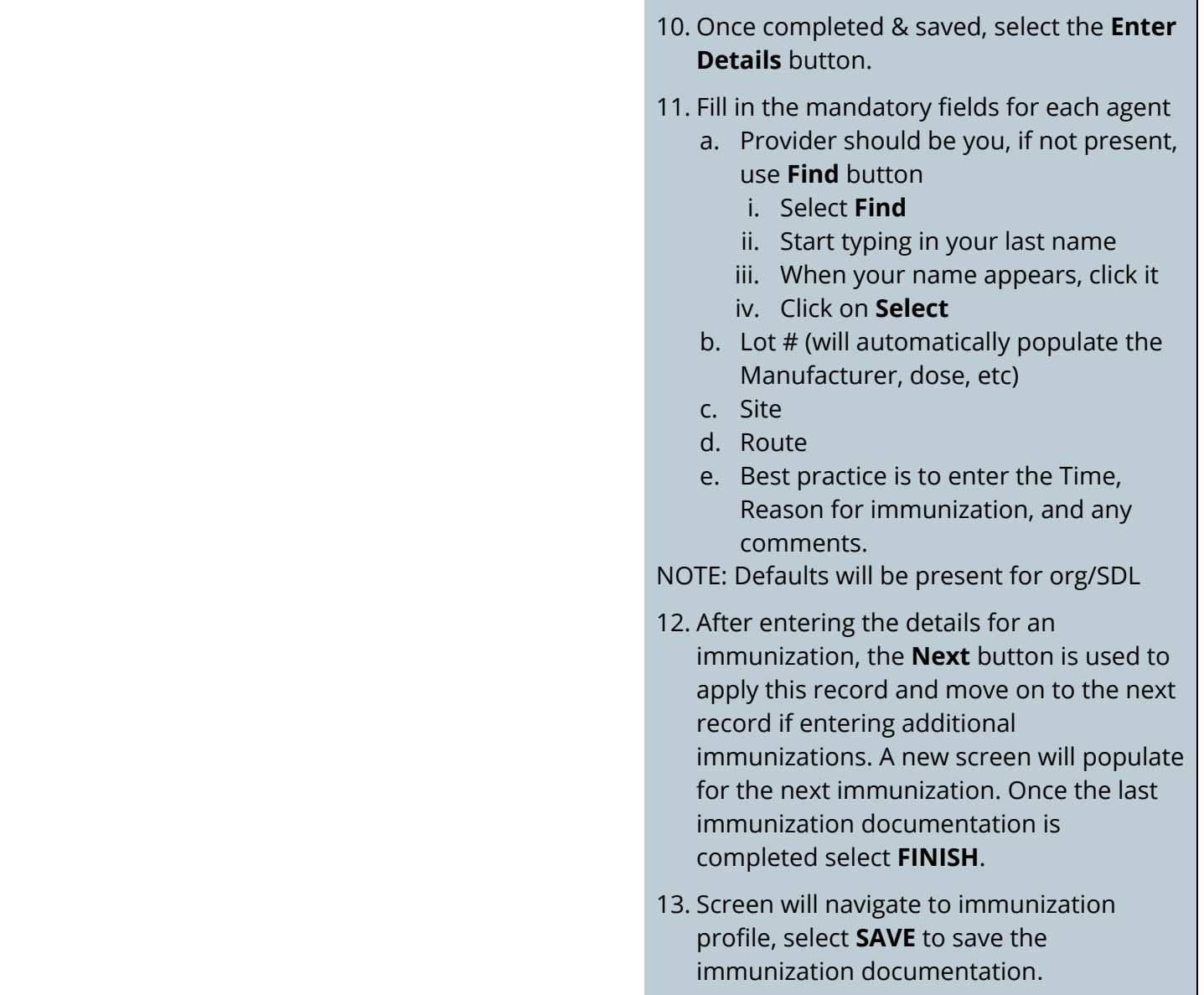

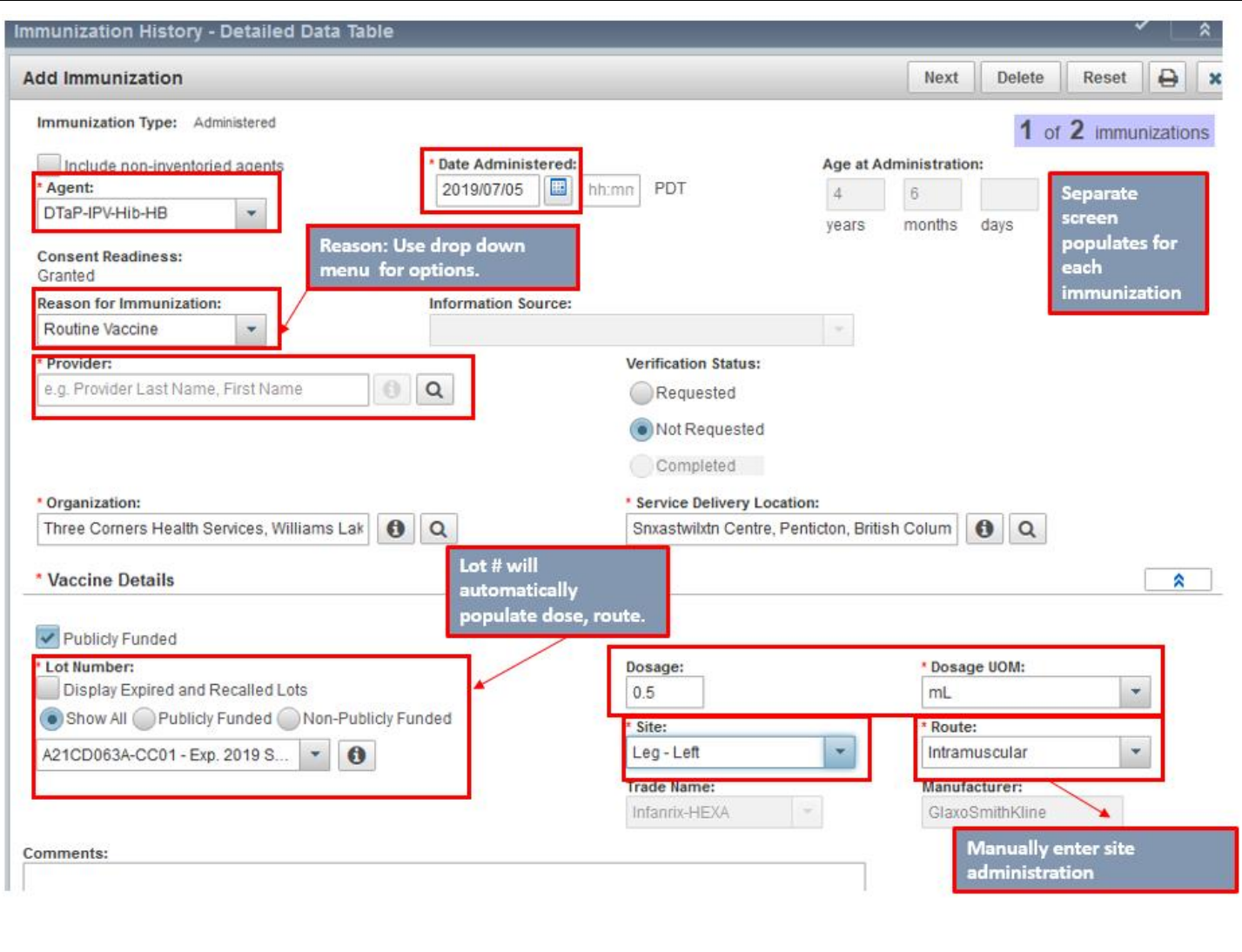

### <span id="page-16-0"></span>**Add Historical Immunizations**

Historical immunizations are those not given by the nurse entering them.

Example: when you get a paper record from out of province or from a FNSHO not using Panorama.

When entering immunization histories, you do not have to enter consent as long as it is captured elsewhere.

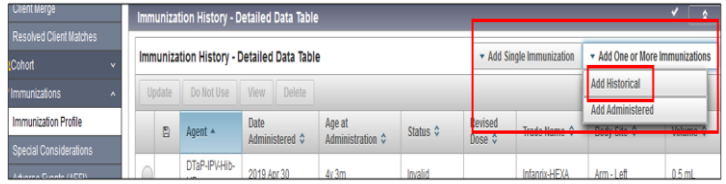

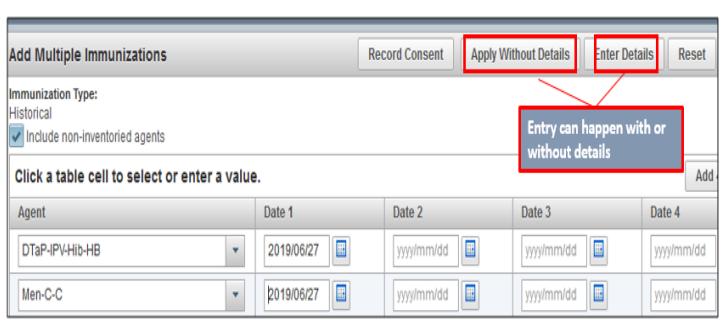

- 1. Ensure your client is in context in the Immunization module.
- 2. **Left Hand Navigation (LHN) < Immunizations < Immunization Profile**  Scroll to **Immunization History Detailed Data Table**
- 3. Select **Add Historical** Immunization
- 4. Choose agent(s) from the drop-down list by clicking in *Immunizing Agent* section
- 5. Enter the date of vaccine administration. If more than one date is being entered for the same immunization enter in the next date field.
- 6. Select either option of **Apply Without Details** or **Enter Details**.
- 7. If details are to be added, use the **Enter Details button.**
- 8. If the **Enter Details** button is clicked, the second screen is displayed for entering details of the first immunization is presented. Separate screens will generate for each immunization agent.
- 9. Choose the appropriate selection from the **Information Source** drop-down list.
- 10. There are no mandatory fields, however please ensure you always enter in the correct date for the correct agent. Any other information you have available can also be entered in here. Best practice is to enter all information known, so if you know lot# etc, please enter it.
- 11. Comments are optional.
- 12. The verification box would  $_{\text{only}}$  be used if a **CLERK** is entering immunizations on behalf of a nurse **(not best practice).**
- 13. Once the last immunization documentation is completed select **FINISH**.

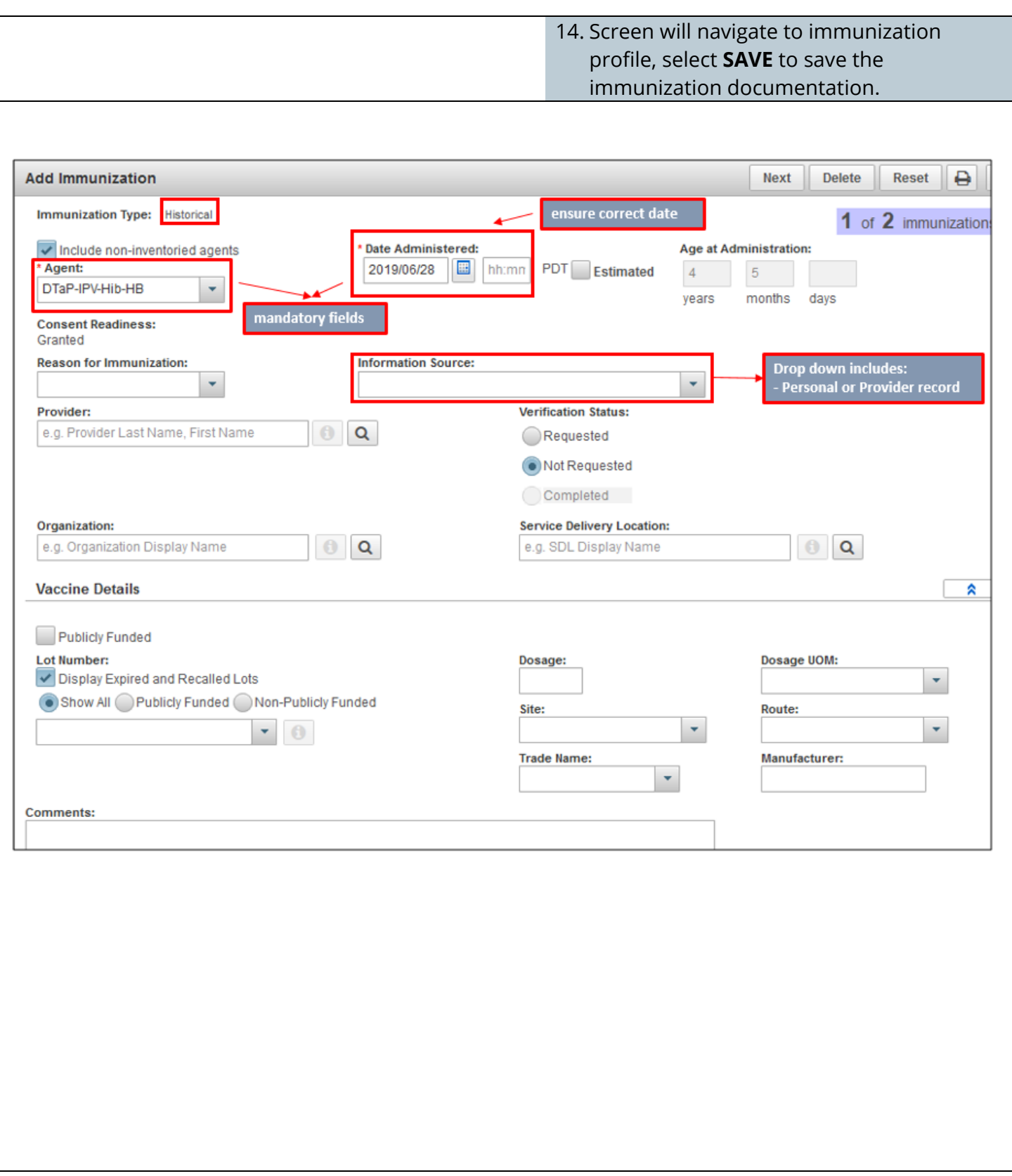

### <span id="page-18-0"></span>**Print Immunization Record**

You can print out an immunization record with as much or as little information as required for the purpose.

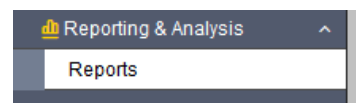

Example: if giving it to a parent for daycare or school registration, only the Administered Imms section is required.

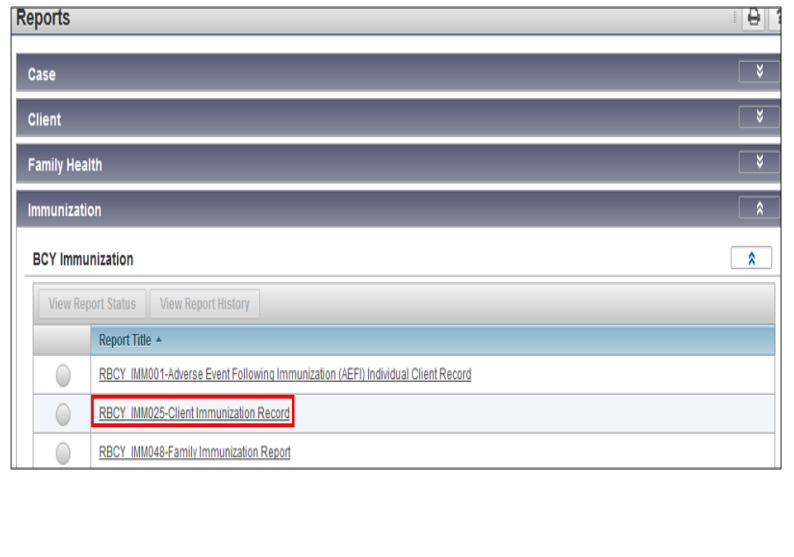

#### **Printing from LHN**

- 1. Ensure your client is in context
- 2. Select **Reporting & Analysis** from the Left Hand Navigation

#### Select **Reports**

### **Left Hand Navigation (LHN) < Reporting & Analysis< Reports**

- 3. Open the Immunization module by selecting the arrows**.**
- 4. Scroll down to view available reports.
- 5. Select **IMM025 - Client Immunization Record.** hyperlink
- 6. **Set Report Filters**. Choose the criteria you wish to have included in the report. If the report is for an outside agency that only needs the basic record, choose **NO**  for all options.
- 7. Select **Generate Report**
- 8. When you are finished, select the X in the upper right corner to close the window.

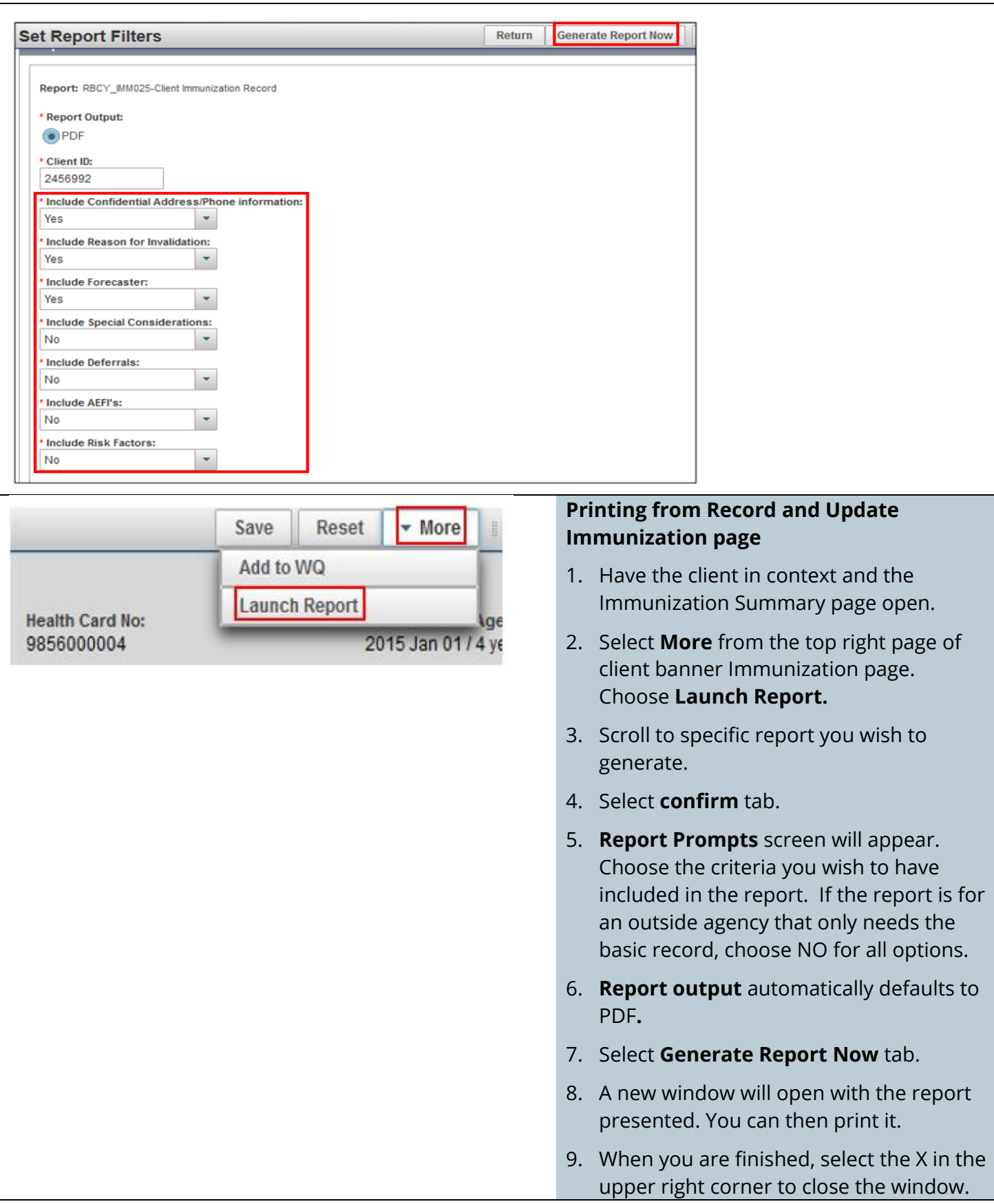

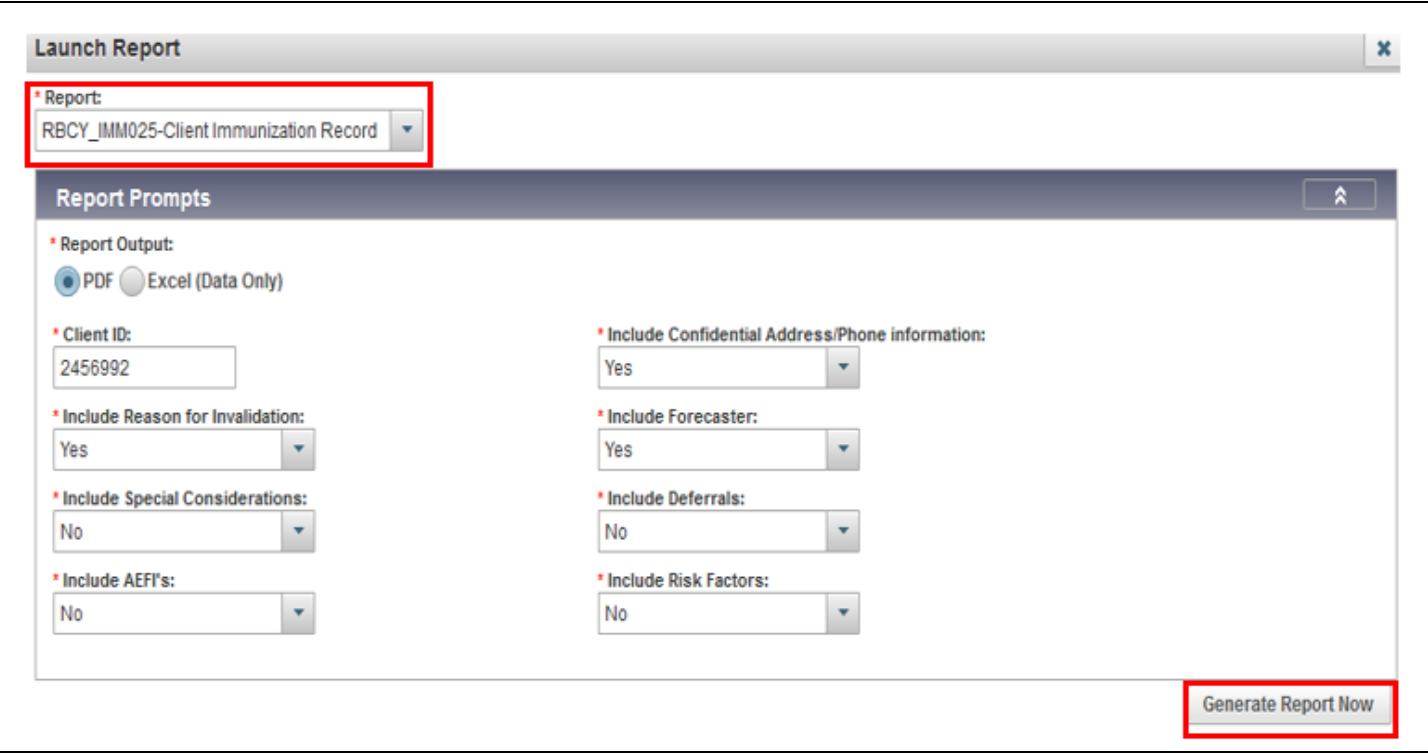

### <span id="page-20-0"></span>**Deferrals**

Deferrals are made when an immunization is temporarily put on hold, not totally refused or excluded due to contraindications.

Deferrals may happen when a parent chooses an alternate schedule (limiting the number of shots given at one time) or when a vaccine is not available due to inventory issues.

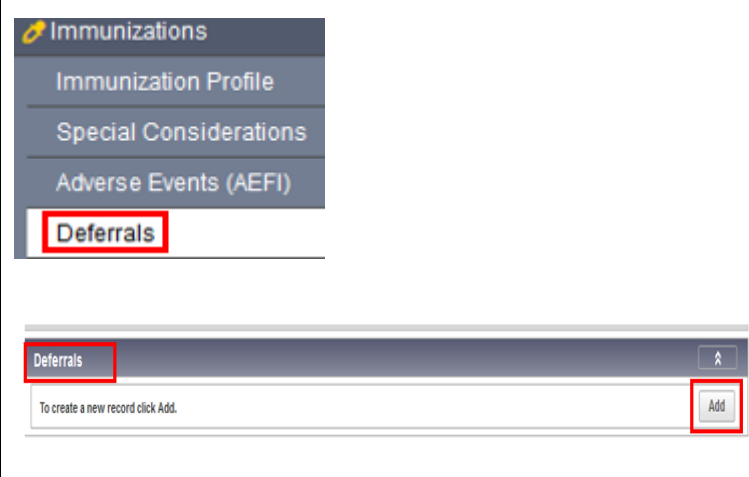

1. Make sure the client is in context in the Immunization module.

Select **Deferrals** from the Left Hand Navigation **Left Hand Navigation (LHN) > Immunizations >Deferrals**

- 2. Select **Add**
- 3. In the **Add/Update Immunizing Agent Deferral** section, choose agent from the drop-down list.
- 4. Choose **Reason** from drop-down list
- 5. Enter **Effective From** and **Effective To** date. **Effective To** date is the date when the client intends to have vaccine administered. This will end the deferral. Once the **Effective To** date has surpassed, the deferral will be removed and will need to be re-entered if it still applies.
- 6. Select **Apply**
- 7. Repeat process for other agents as appropriate.

### **NOTE: Deferrals** will not affect the forecaster for the Immunization schedule. Adding **Exemptions** will affect the forecaster

8. Insert a note re: deferral for added details to ensure others viewing imms record are aware of the deferral/altered schedule.

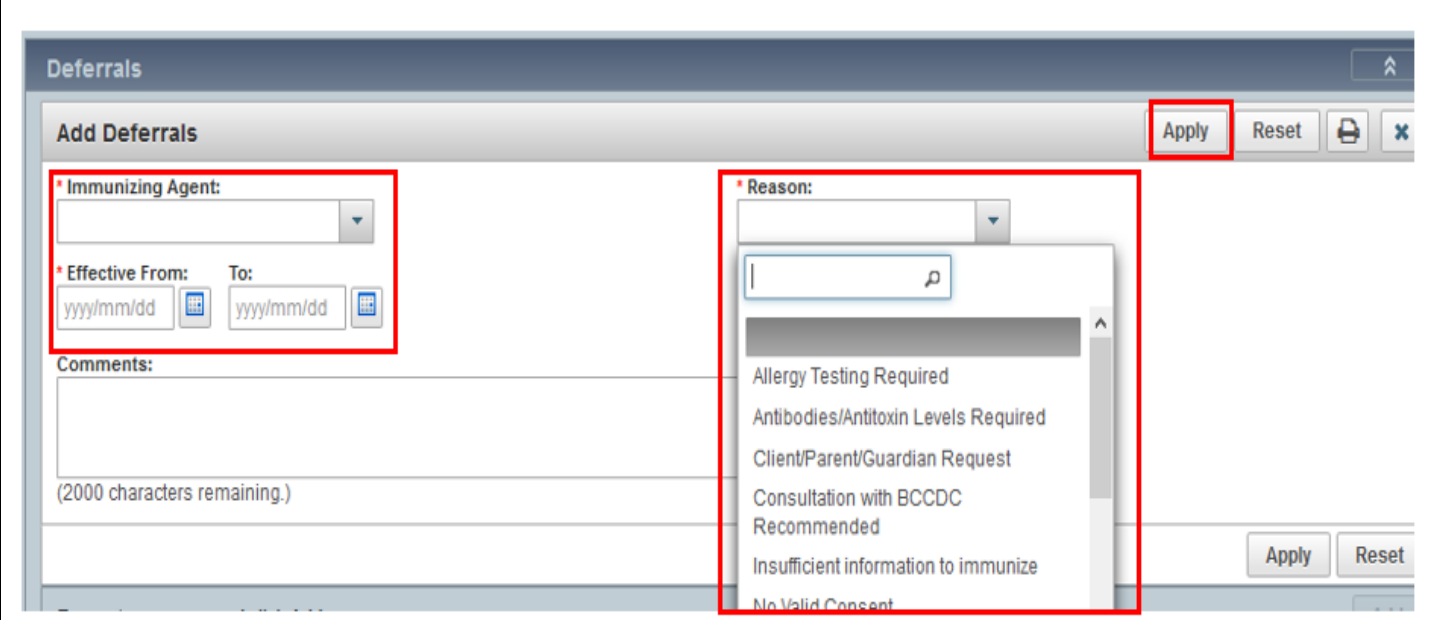

### <span id="page-21-0"></span>**Notes**

Notes can be saved at the client level (general notes) or associated to an encounter such as an immunization. You also need to use notes if you enter a manual warning.

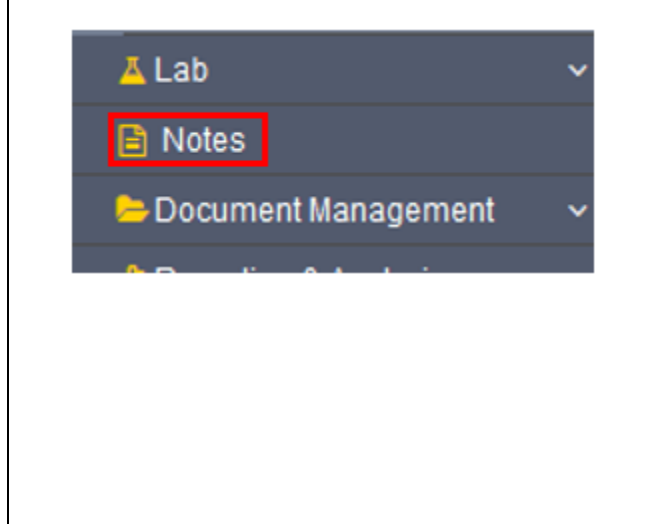

- 1. Select **Notes** on the LHN.**LHN > Notes**
- 2. Scroll down the page and select **Author Note**
- 3. If doing a note for a Warning, use the same wording as in your Warning for the Subject of the note.
	- use the acceptable wording types such as Safety Concern for Staff)

Note Subject Line- Enter the note subject line in the following standard:

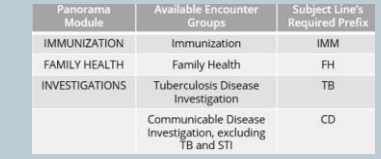

#### **[Encounter Group Prefix] – [Note Description]**

Eg. FH – Breastfeeding visit with mom and baby

<span id="page-22-0"></span>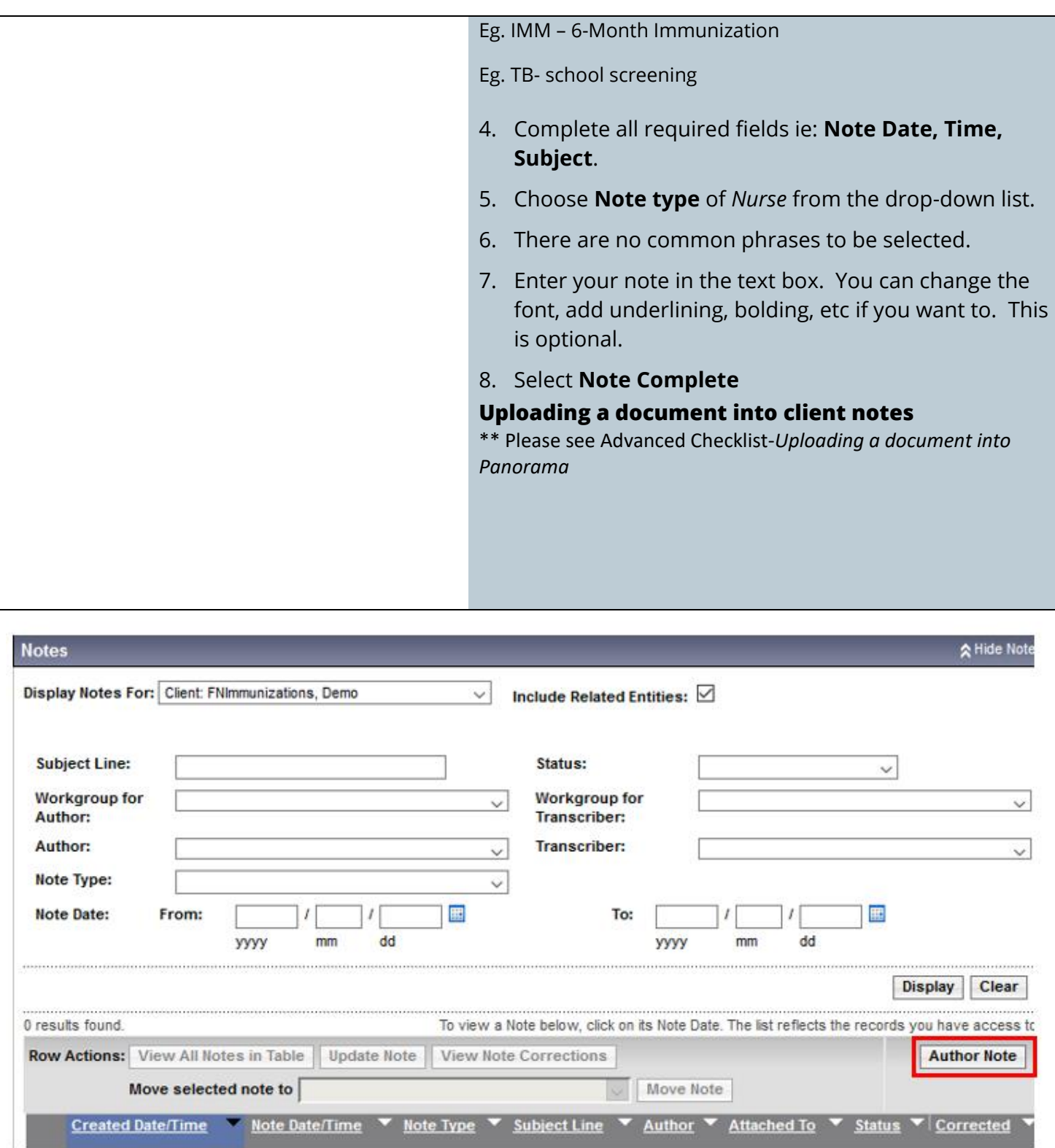

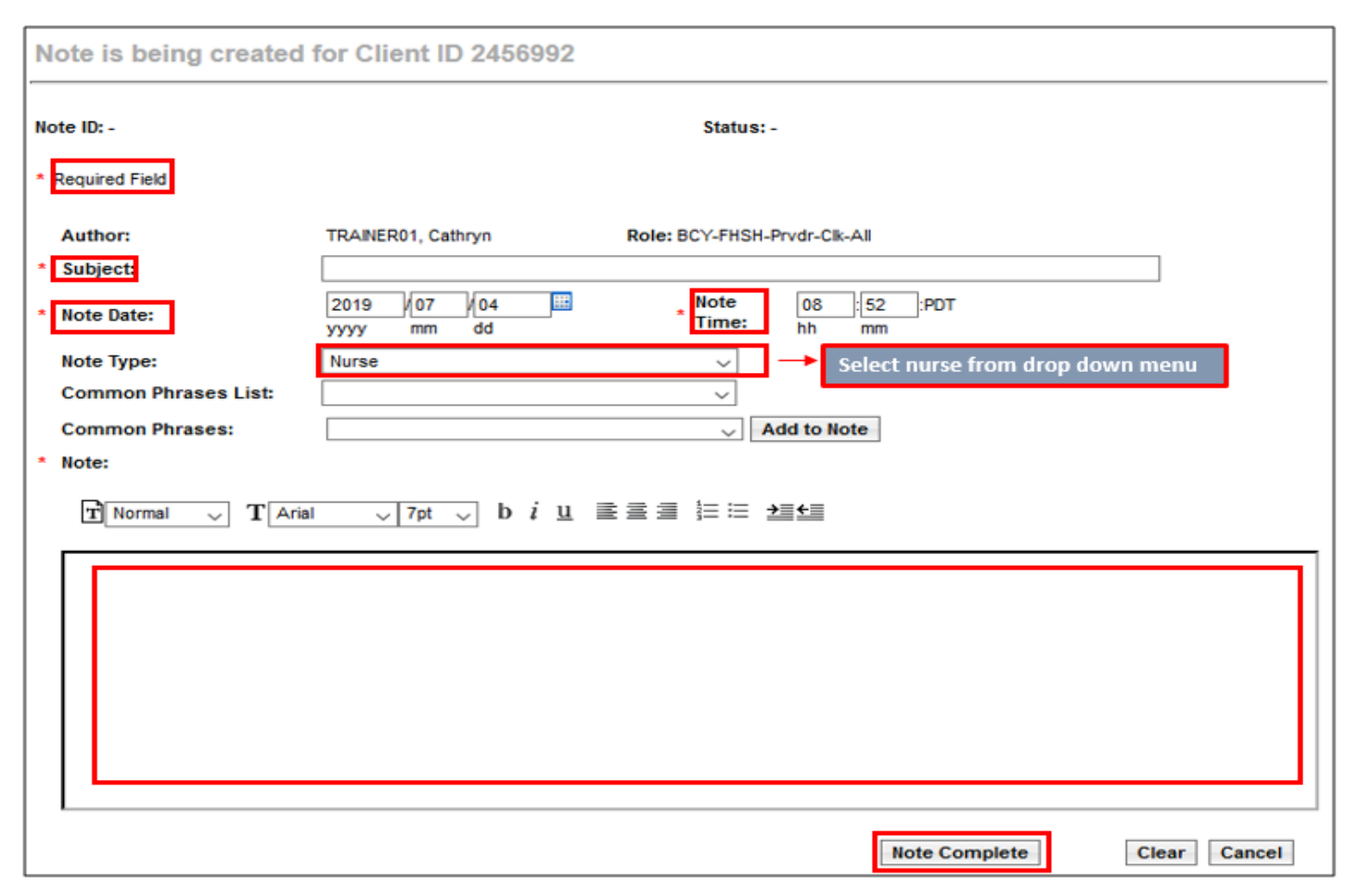

## <span id="page-23-0"></span>**Note Corrections**

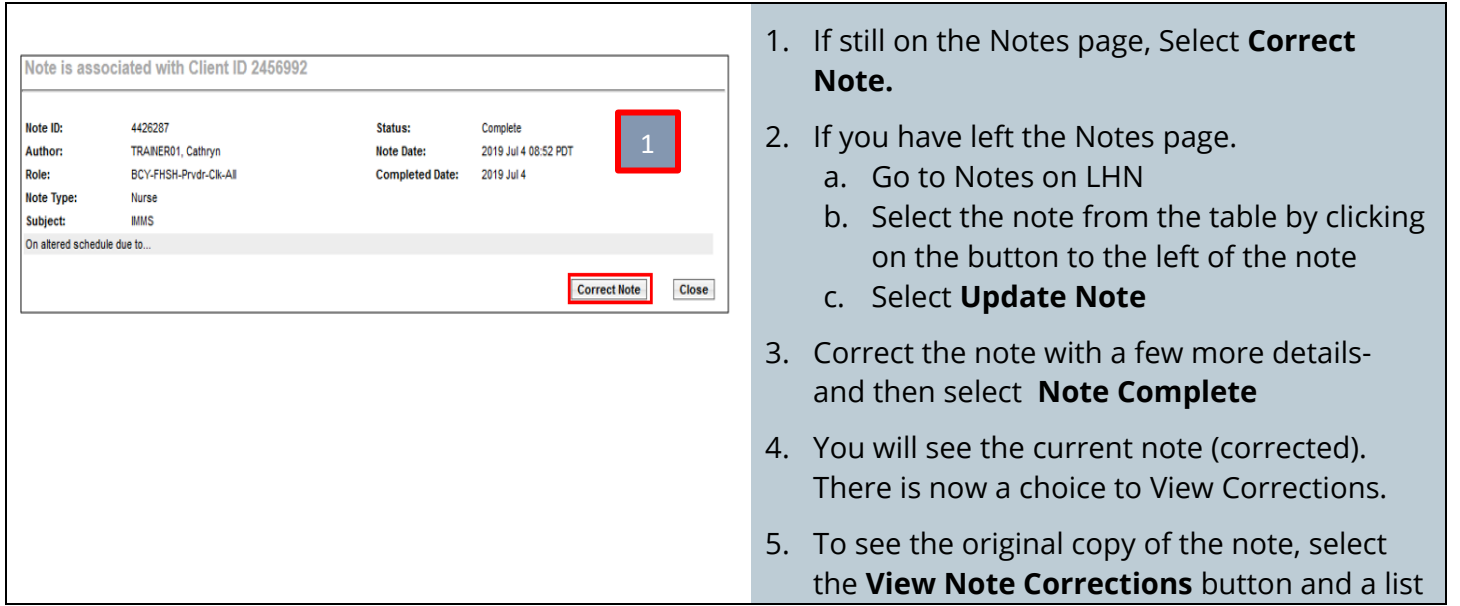

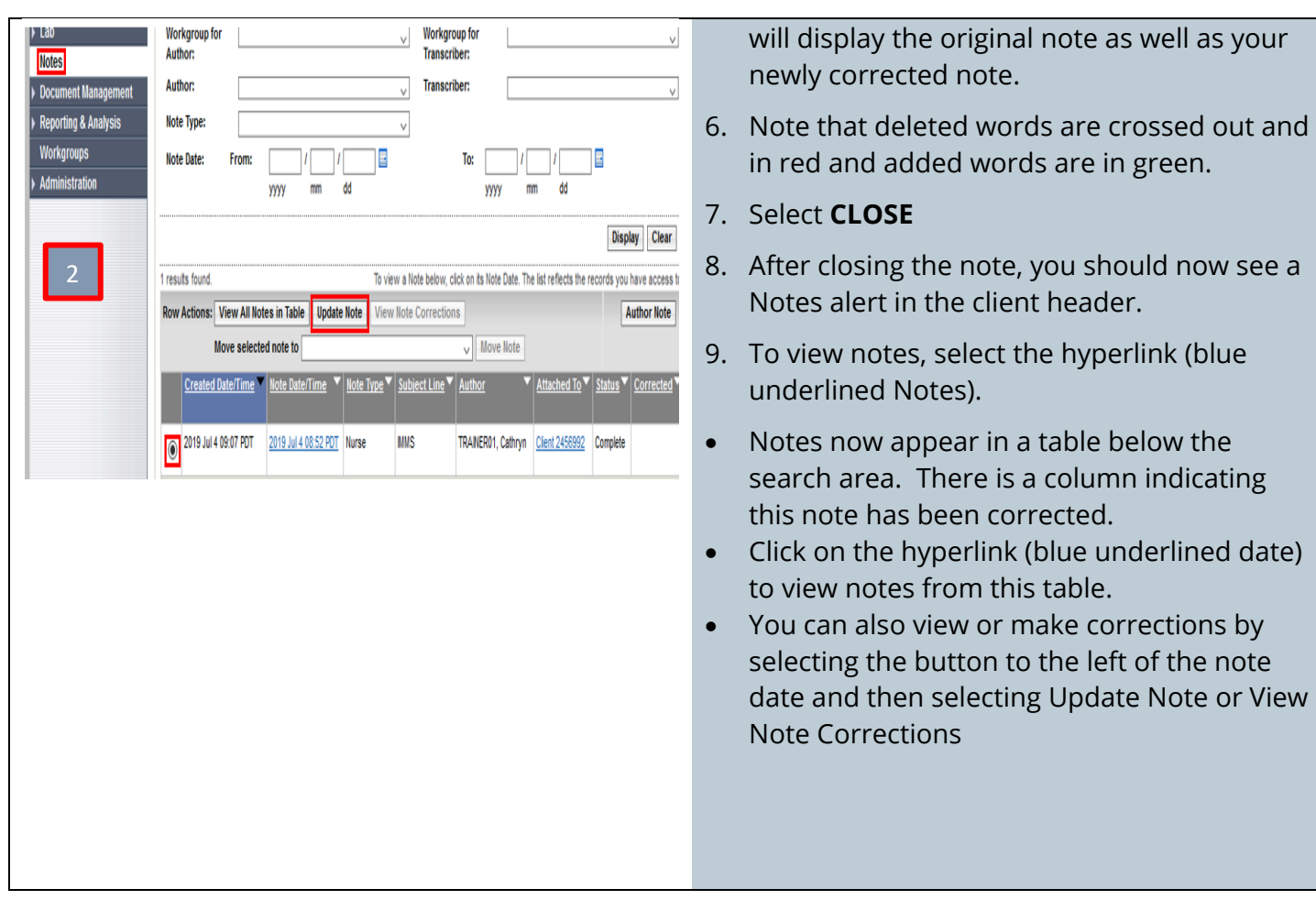

### <span id="page-24-0"></span>**Special Considerations and Refusals (Will create client warning)**

- 1. Ensure your client is in context
- 2. Select **Special Considerations** from the LHN

### **Left Hand Navigation (LHN) > Immunizations >Special Considerations**

- 3. Select **Add**
- 4. Ensure your *Organization* and *SDL* are correct. If not, use the **Find** button to select the appropriate locations. Type your SDL slowly, select from drop down list; then push select. Note: Your organization name should begin with *Panorama* when populated.
- 5. Under **Type of Special Consideration** choose from:
	- a. Contraindication
	- b. Exemption
	- c. Precaution
- 6. Under **Reason for Special Consideration** the choices on the drop-down lists vary under the different types of Special Considerations, according to the BCCDC Immunization Manual definitions. Select the appropriate choice by clicking on the drop-down list
- 7. Once created, an individual Special Consideration cannot be split into smaller components. There are 5 different ways to enter a Special Consideration:
	- 1. Selecting an individual **Antigen**
	- 2. Selecting an **Agent**
	- 3. Selecting an **Agent Group**
	- 4. Selecting a **Disease**
	- 5. Selecting a **Disease Group**
- 8. If entered as an **Agent**, it must be updated and deleted as an **Agent**.
- 9. **Immunizing Agent**: Choose the appropriate agent and select **Add**.
- 10. **Agent Group**: There are 6 **Agent Groups** available for selection to apply to a Special Consideration:
	- a. [1] 2-4-6 months childhood immunizations
	- b. [2] 12-18 months childhood immunizations
	- c. [3] 4-6 years childhood immunizations
	- d. [4] Grade 6 childhood immunizations
	- e. [5] Grade 9 childhood immunizations
	- f. [6] All Vaccine Preventable Disease Vaccines

When applying a Special Consideration to an **Agent Group**, the **Agents** associated with the group are displayed, and a separate Special Consideration will be created for each of these Agents.

- 11. **Disease Group:** there is one disease group available for selection to apply to a Special Consideration:
	- Vaccine Preventable Disease Group
		- o When applying a Special Consideration to a Disease Group, the Diseases associated with the group are displayed for further deselection, and a separate Special Consideration will be created for each of the selected Diseases

### 12. Fill out details.

- a. The date will be defaulted to today's date. This date can be changed.
- b. Select the **Source of Evidence** from the drop-down list.
- c. Ignore recommended actions.
- d. Enter comments if necessary. **Add**
- e. It is optional to add copies of documents or additional disease information. You can also view allergies if helpful.
- f. When this area is complete, select **APPLY**.
- 13. You should now see all of your antigens listed in the Special Consideration table at the top of the page.
- 14. An **ALERT** should also now be displayed in the client header. Click on the **ALERT** symbol (yellow triangle) to view the special consideration.

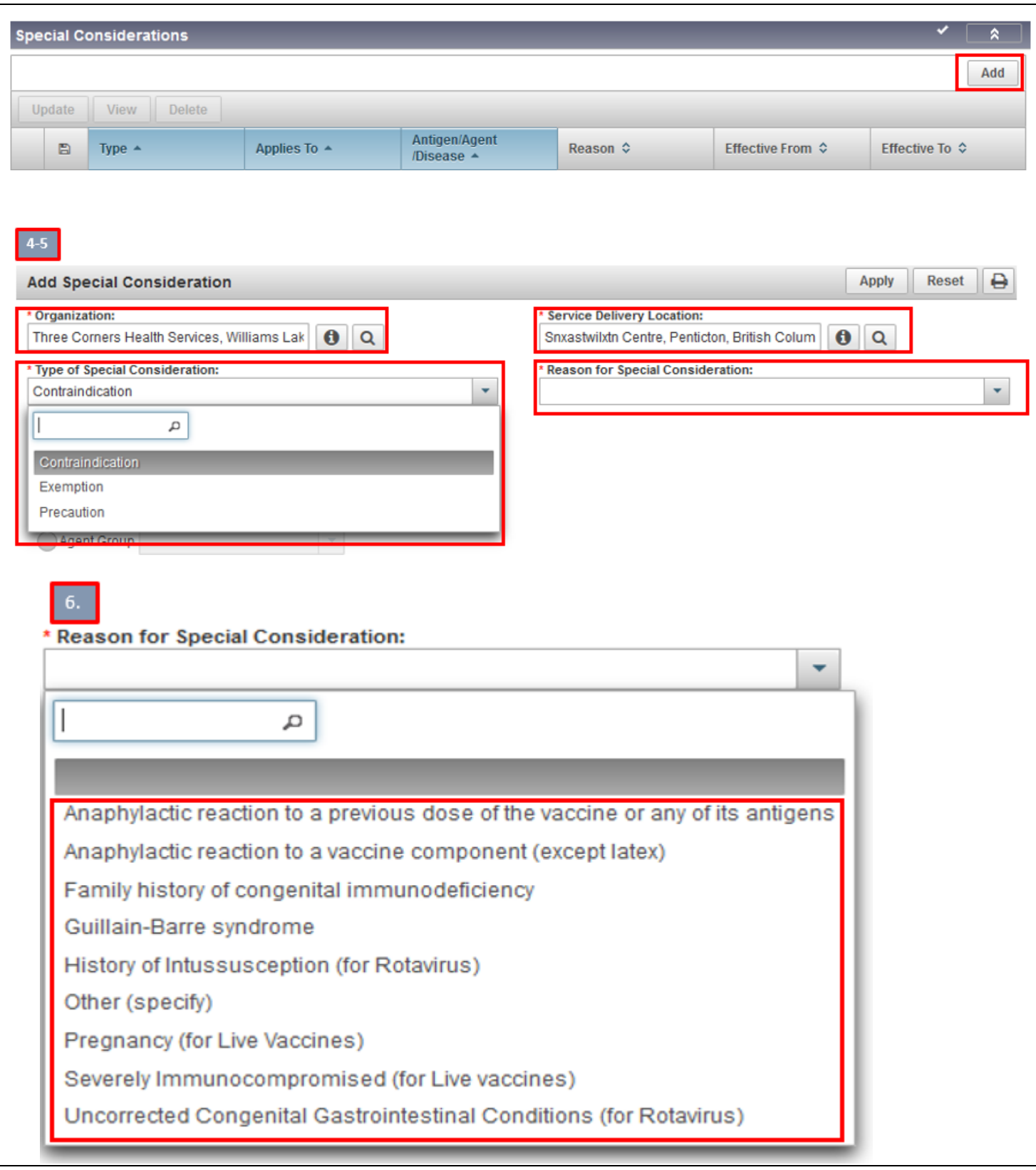

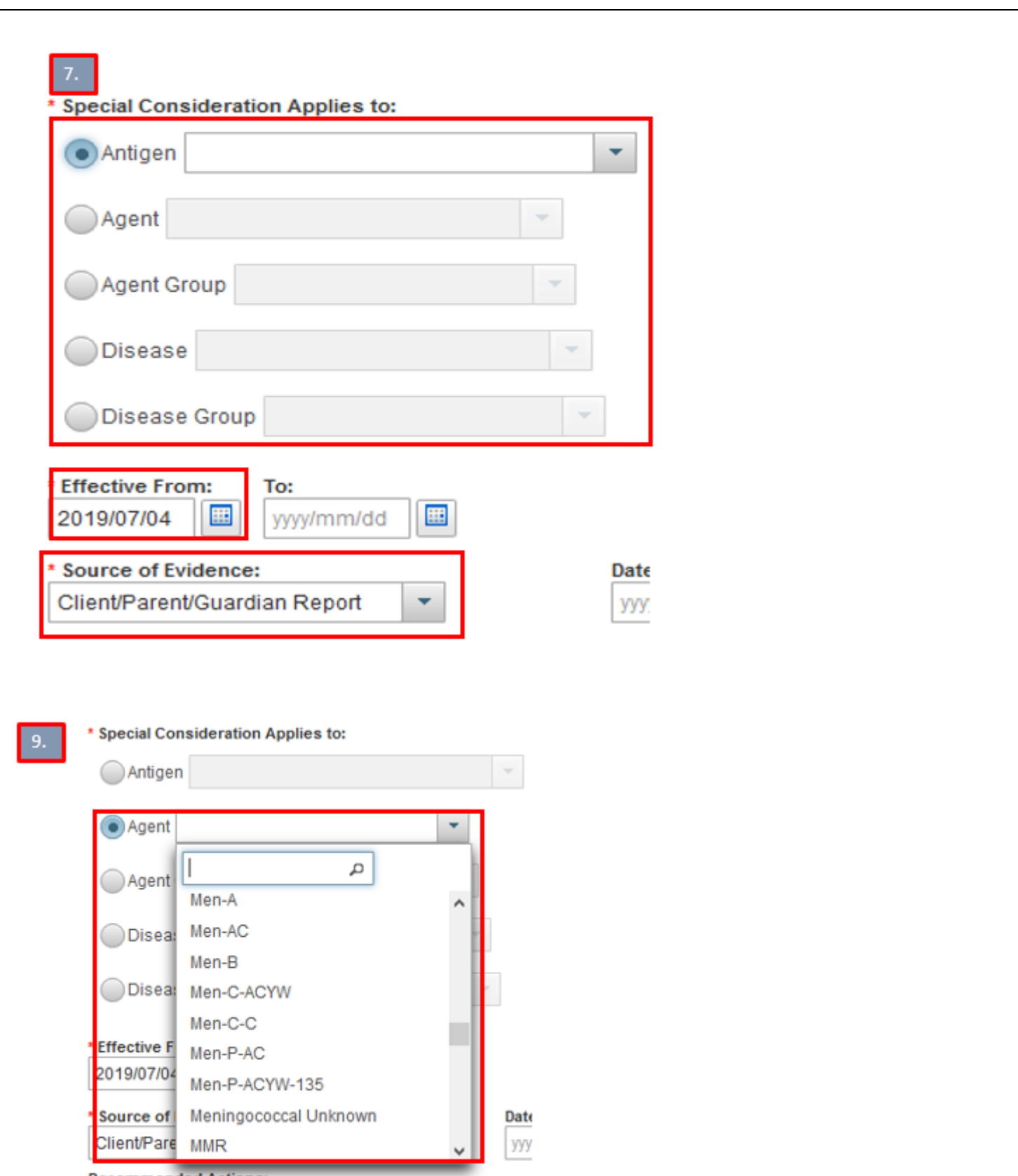

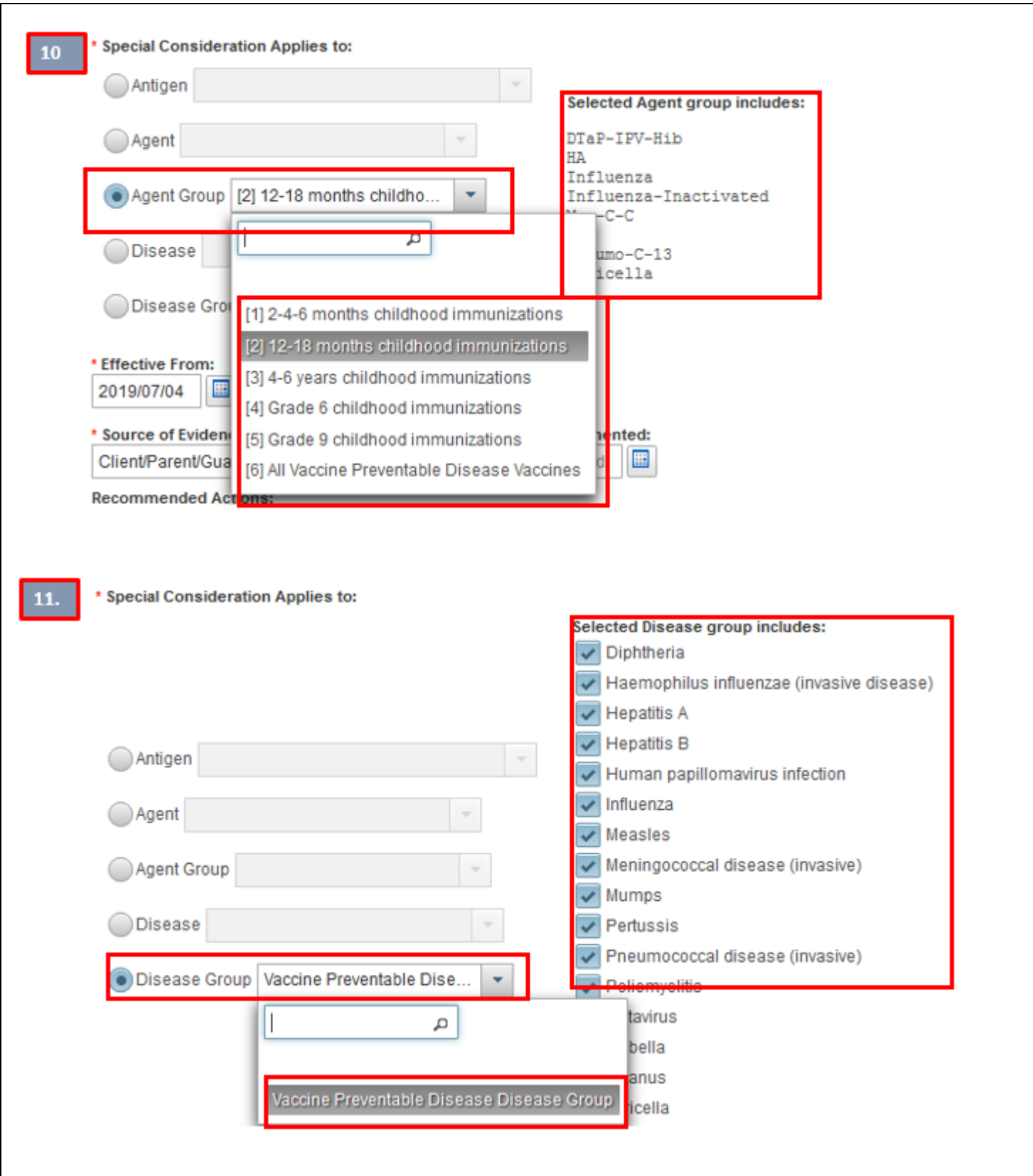

<span id="page-29-0"></span>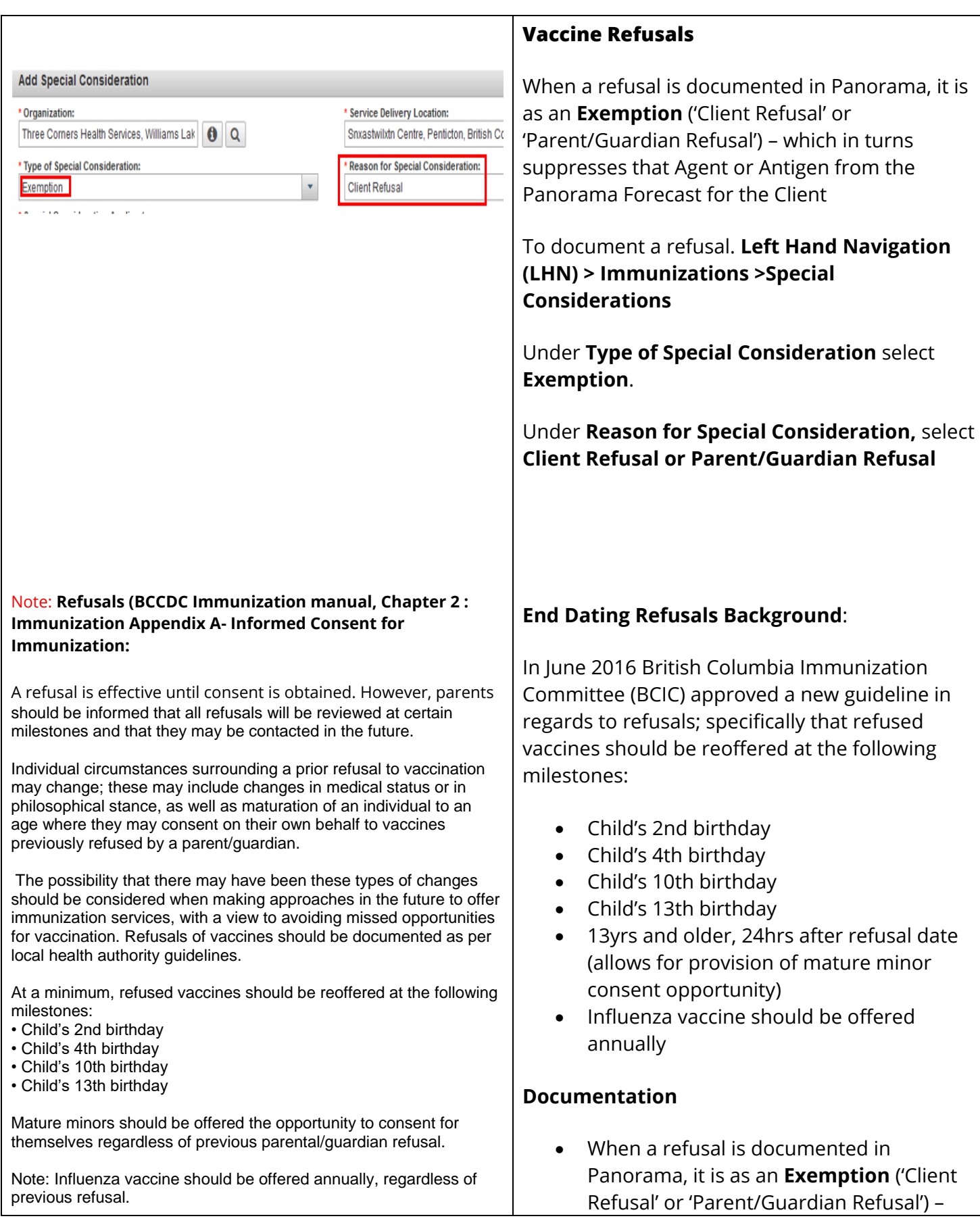

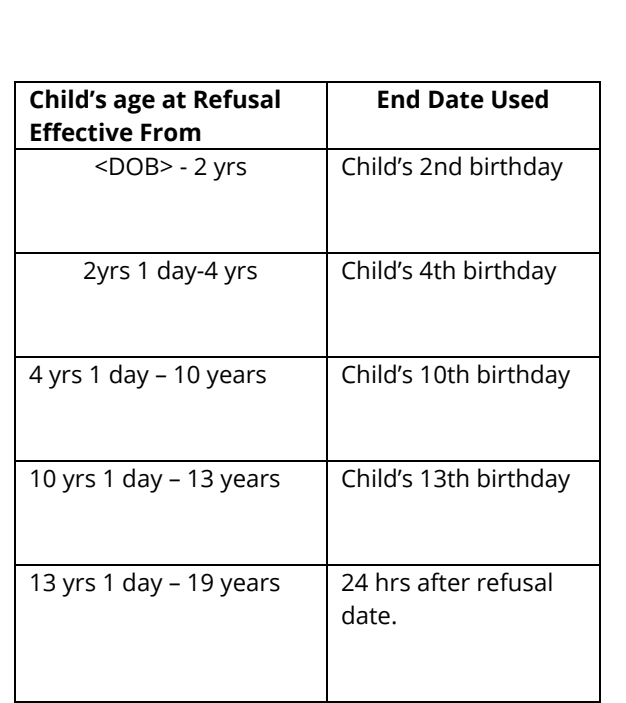

### Please Note:

If selecting an exemption for a varicella vaccine. Please note that "self-reported history or physician diagnosed varicella after the age of 1 constitute 'proof of immunity' only if the episode occurred PRIOR to 2004". This reflects the *BCCDC Immunization guidelines for Varicella (pg. 9)*. Otherwise, a documentation of lab confirmed immunity or parent refusal must be entered.

which in turns suppresses that Agent or Antigen from the Panorama Forecast for the Client

- To conform with the guideline to re-offer the refused vaccine at the milestone, the Panorama Exemption must be inactivated prior to the next milestone
- The approved Panorama documentation standard now incorporates end-dating the Exemption at the time it is created, using the appropriate future milestone date
- When entering the Exemption, enter a future end-date that aligns with the next milestone birthday. These birthdays are the 2nd, 4th, 10th or 13th birthday
- For Clients presenting after 13 years of age: end-date the Exemption 24hrs after the refusal date.

For Influenza (which should be reoffered annually), end-date the Exemption on June 30th of the current school year

### **Examples:**

- Client presents at 2 years old and the parent refuses MMR. Exemption should be end-dated for the Clients 4th birthday
- Client presents at 14 years old and refuses HPV. Exemption should be enddated for 24hrs after refusal date.
- Client presents at 12 years old and the parent refuses Influenza. Exemption should be end-dated for June 30th of the current school year
- If the Client refuses the vaccine when reoffered, create a new Exemption for the next milestone. Do not update the existing Exemption to extend it
- If the Client re-presents before the future end-date of the Exemption, - reoffer the vaccine, and if again refuses; edit the enddate of the existing Exemption to

<span id="page-31-0"></span>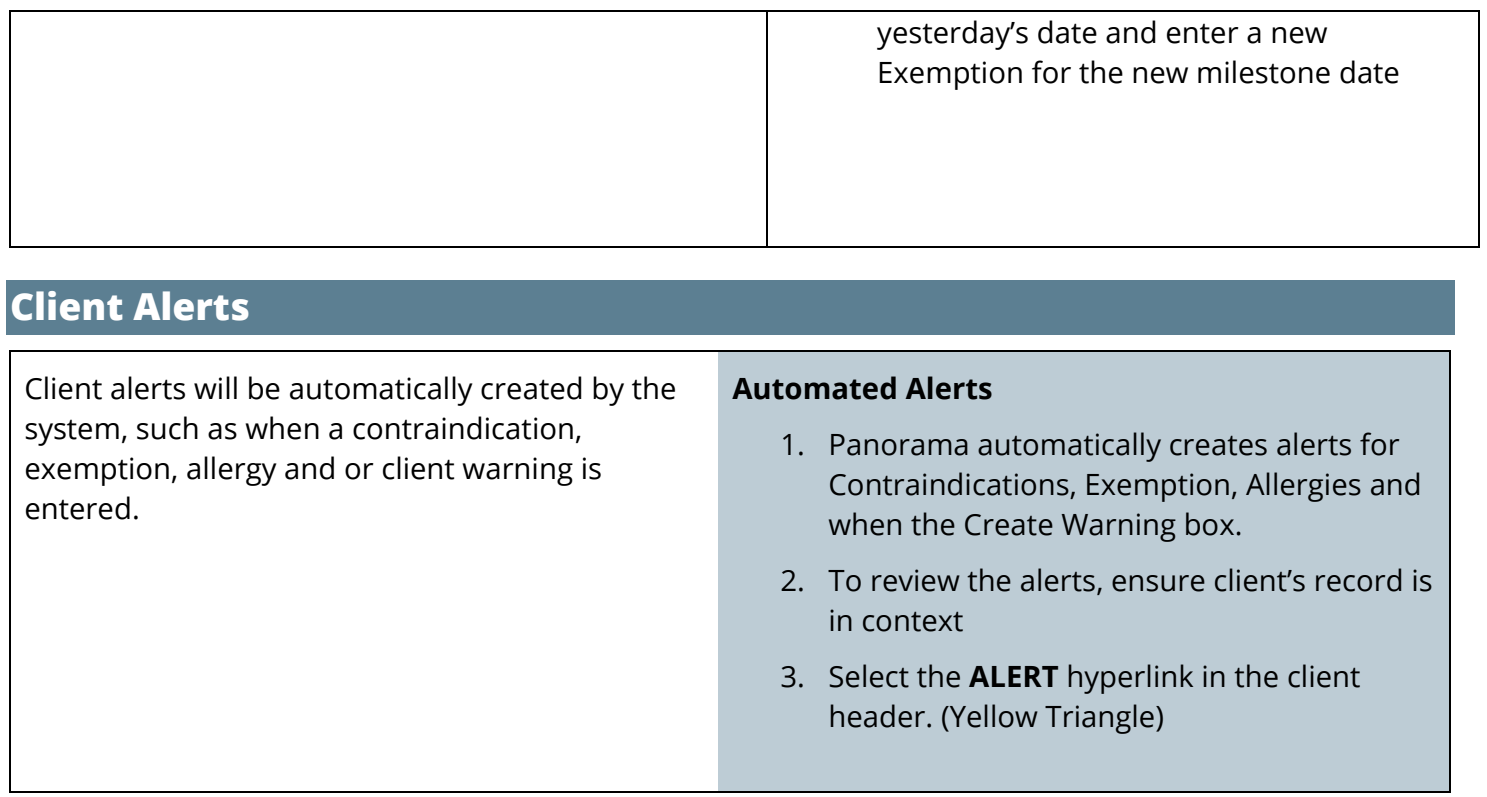

### <span id="page-31-1"></span>**Manual Warnings**

- 1. Click **Left Hand Navigation (LHN) < Client < Client Warnings**. The *Client Warnings* screen displays.
- 2. Select **Client Warnings** from LHN
- 3. Select **ADD**
- 4. Enter one of the acceptable messages. Note the date defaults to today's date, but can be backdated.
- 5. Select **APPLY,** You will now see a yellow **ALERT** triangle in the Client Header area.
- 6. You must now go to **NOTES** (LHN) and create a note related to this warning.

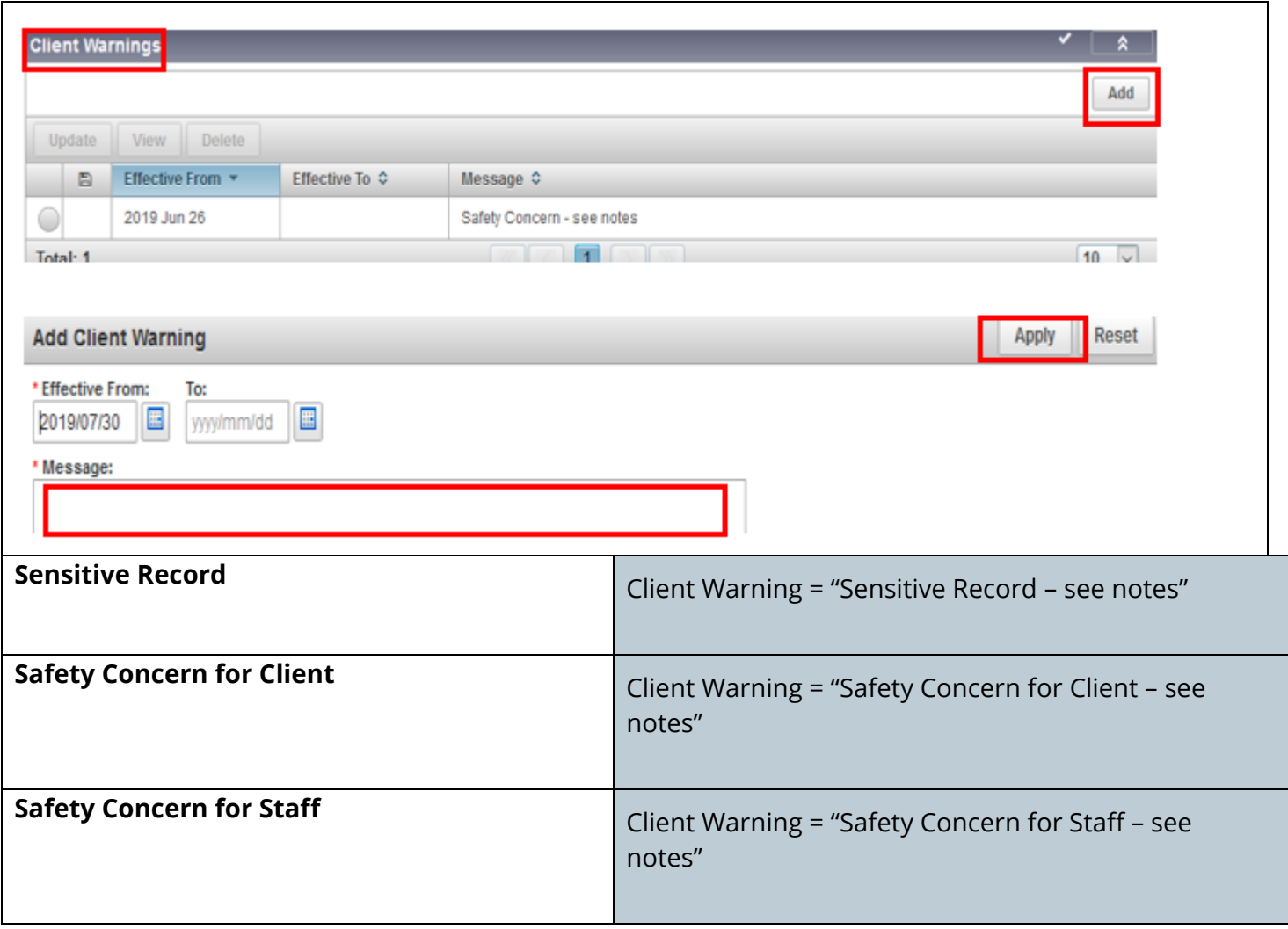

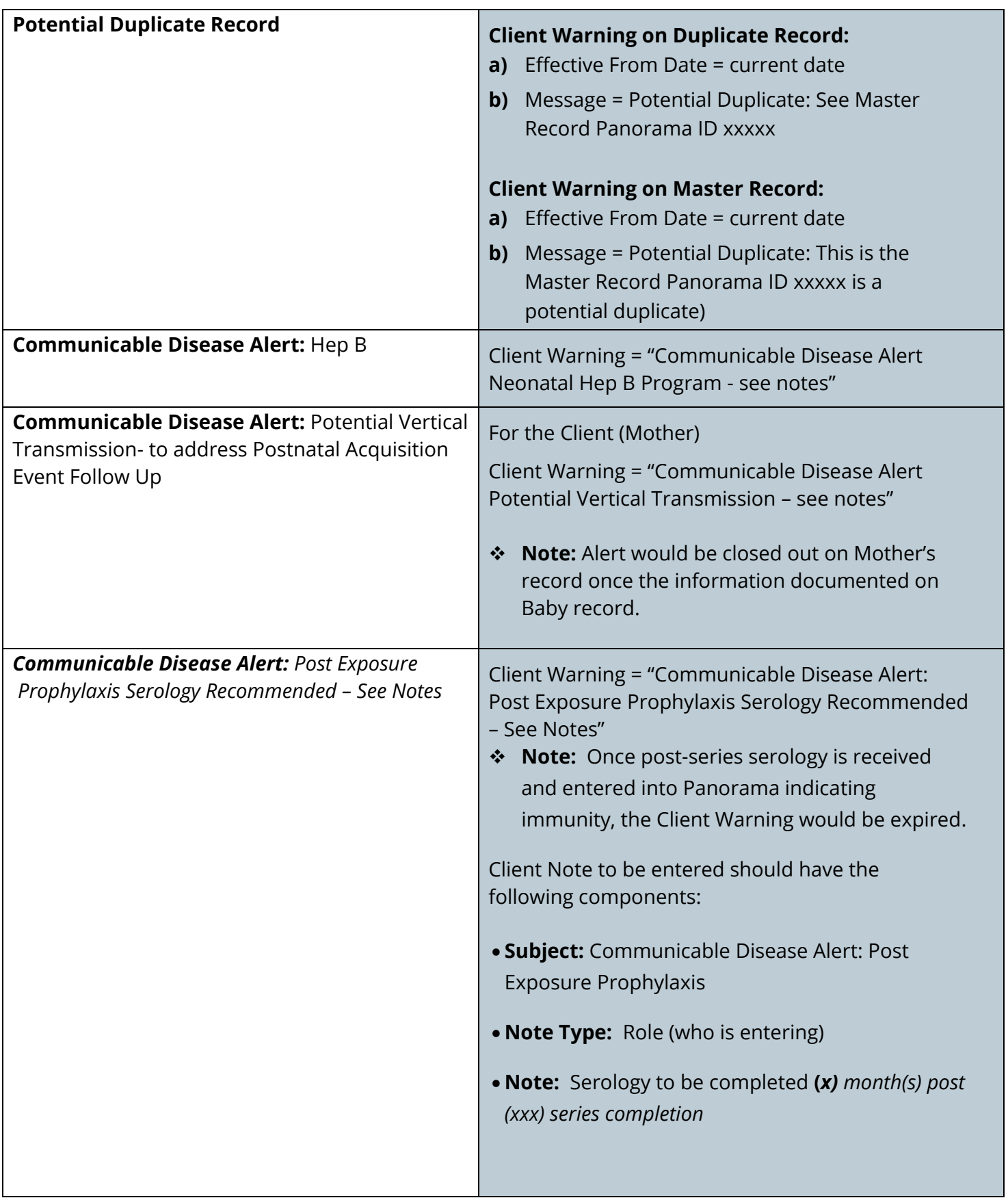

### <span id="page-34-0"></span>**Encounters**

Panorama automatically creates an encounter for immunizations. You can add notes to these encounters. You can also create an encounter manually.

Encounters in Panorama are used when you interact with a client for an office/home visit, telephone or hospital visit

You can create a separate encounter to document a phone call or visit regarding immunization that did not include administration of an immunization.

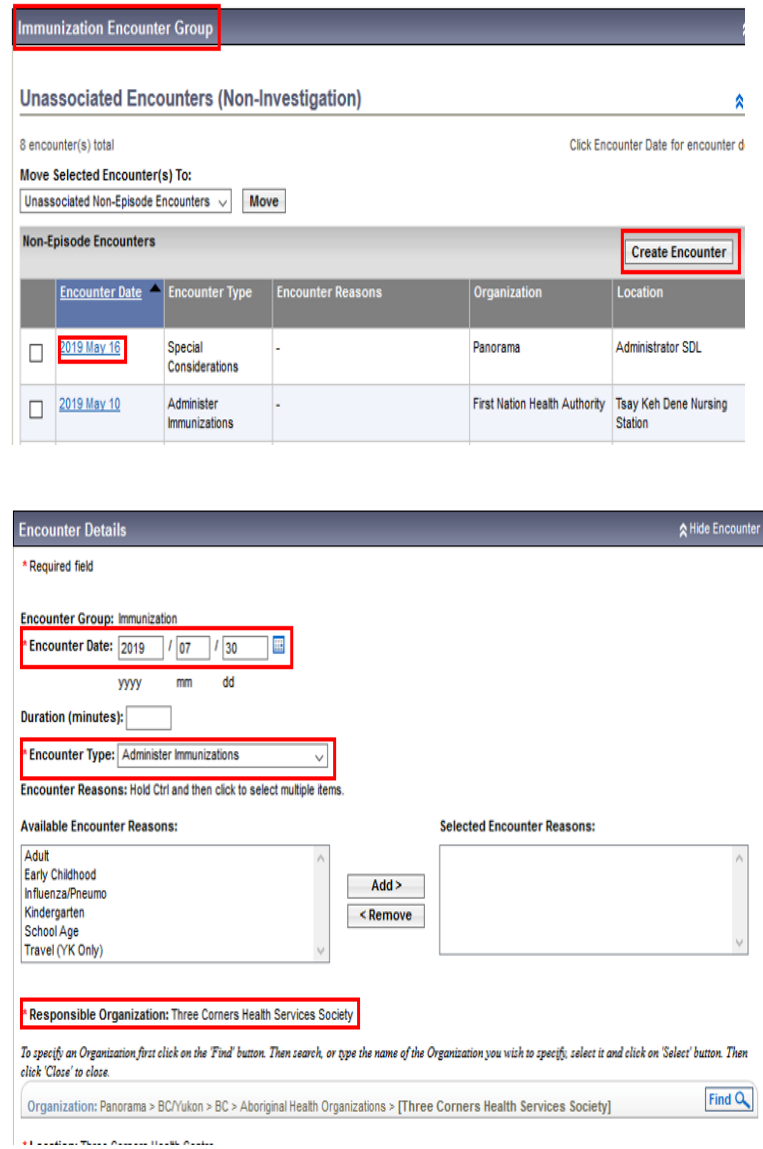

### **Adding a note to an automatically created encounter**

1. Choose **Subject Summary** from Left Hand Navigation under Immunizations

Click **Left Hand Navigation (LHN) < Immunizations < Subject Summary**

- 2. Encounters will be listed per subject group.
- 3. To view encounters related to Immunizations, scroll to **Immunization Encounter Group** Select the hyperlink date to go to the details of the encounter. You will be directed to the Encounter Details page.
- 4. At the bottom Encounter Notes section, the first section is a search area. Move lower and choose **Author Note**
- 5. There is a message that you are creating a note for that immunization encounter.
- 6. Complete the note as usual.

### **Creating an immunization encounter manually**

- 7. Have client in context in the Immunization Module
- 8. Choose **Subject Summary** from Left Hand Navigation under Immunization

Click **Left Hand Navigation (LHN) < Immunizations < Subject Summary**

- 9. You will be taken to the Subject Summary page.
- 10. Choose **Create Encounter**
- 11. The date will default to today's date.
- 12. Enter the **Duration** (Optional)
- 13. Choose **Encounter Type** from Drop-down

14. Ensure Responsible Organization and Location are correct.

### 15. **SAVE**

- 16. When page refreshes, scroll down to the **Encounter Notes** area.
- 17. Remember the top section is a search. Choose **Author Note**.
- 18. Create and save your note as per usual
- 19. Choose **Note Complete**